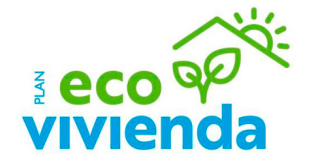

# **Tutorial de Presentación Anexo II**

Convocatoria subvenciones en materia de rehabilitación energética residencial

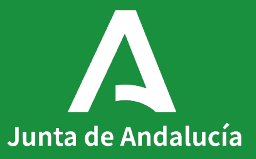

# **Índice**

# **Contenidos**

Justificante de entrega

Acceso al trámite Acceso al trámite en VEAJA Acceso a la zona personal Acceso al expediente Acceso al Anexo II Inicio cumplimentación Anexo II 1. Datos de la persona o entidad solicitante y de la representante 2. Datos bancarios 3. Identificación de la actividad 4. Alegaciones / aceptación 5. Derecho de oposición 6. Consentimiento expreso 7. Documentación 8. Declaración, lugar, fecha y firma Finalizar Documentación obligatoria Firmar

# **Objeto**

Con esta guía se pretende que los ciudadanos encuentren información sobre la presentación del Anexo II de los Programas en materia de rehabilitación energética residencial (Líneas 3, 4, 5.1 y 5.2).

Para ello, se muestra el ejemplo del Programa de ayuda a las actuaciones de mejora de la eficiencia energética en viviendas (Línea 4).

Para acceder al trámite, desde la portada de la web de la Junta de Andalucía, haga clic en el botón "Vivienda y rehabilitación".

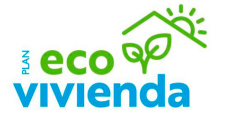

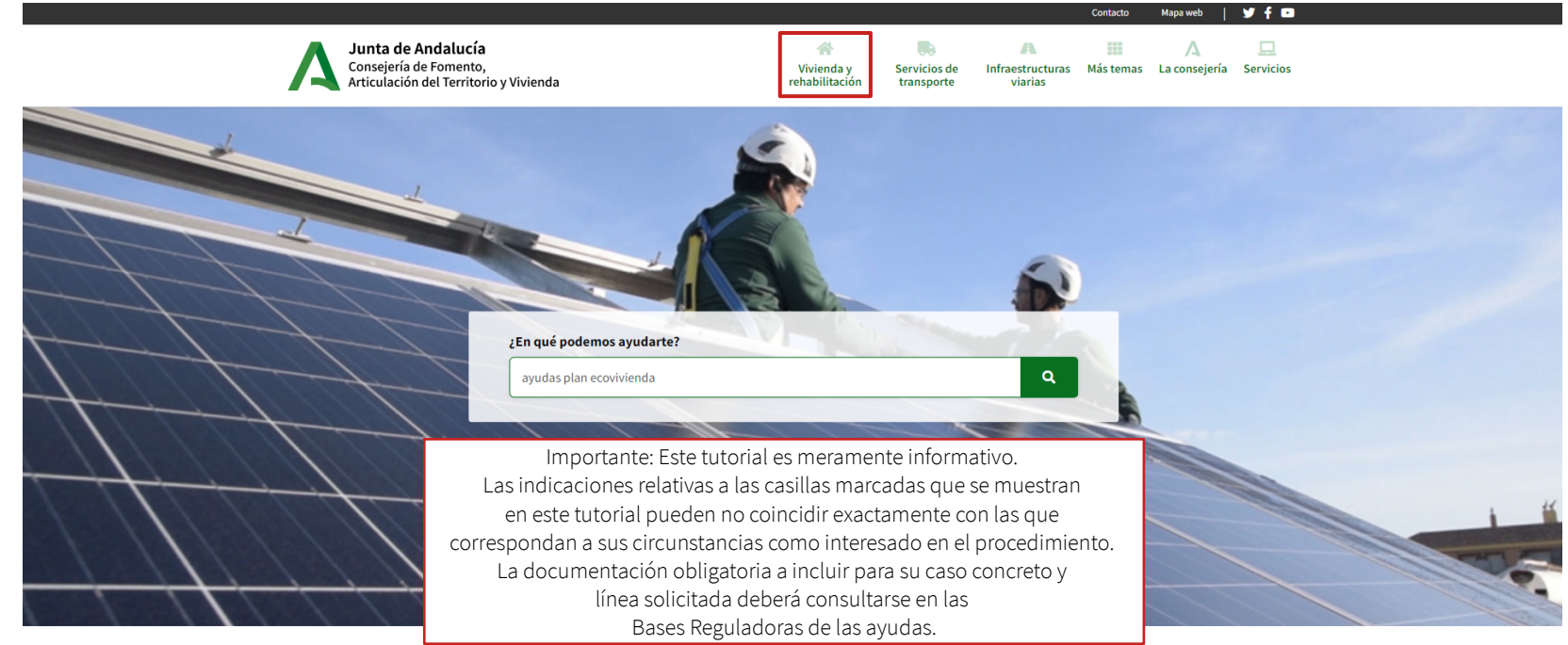

**DIRECTO A** 

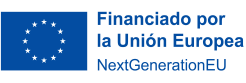

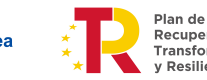

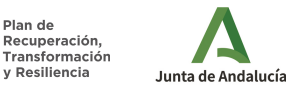

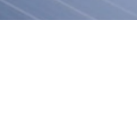

A continuación, haga clic en el botón "Ayudas Plan EcoVivienda".

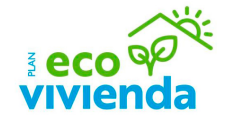

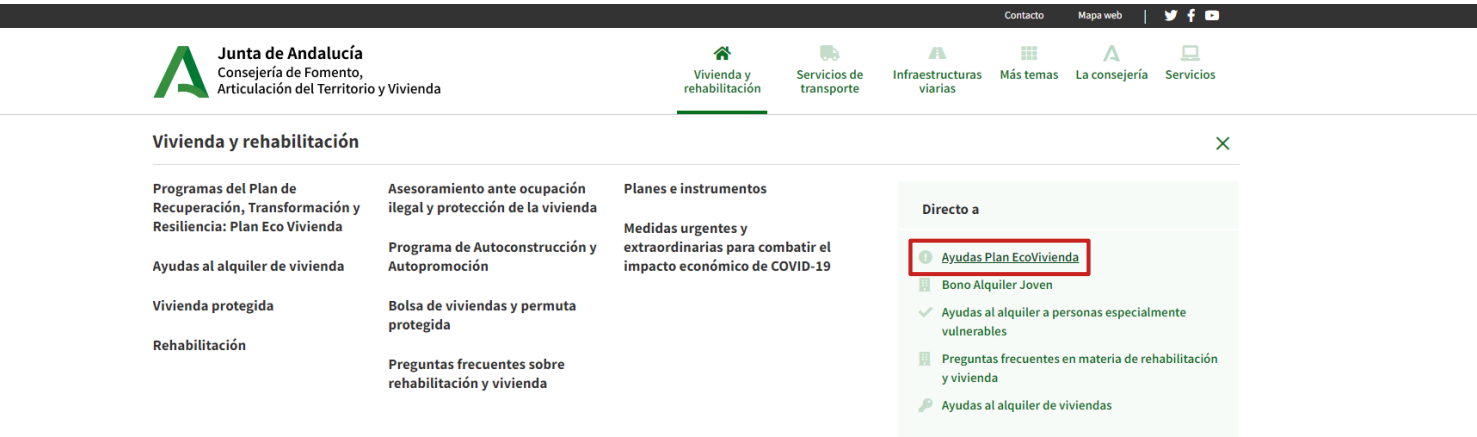

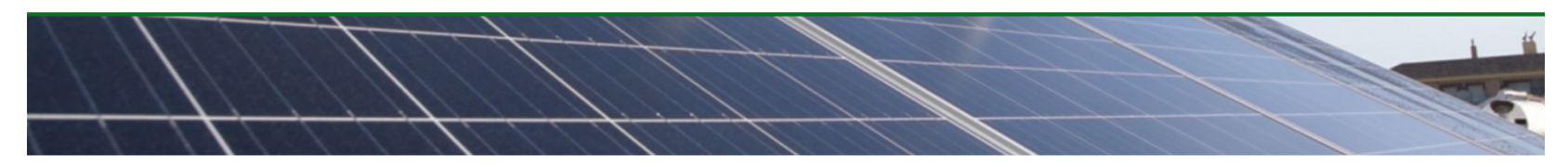

**DIRECTO A** 

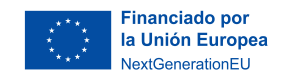

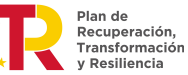

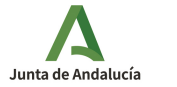

Desde la portada de la página principal del Plan EcoVivienda, haga clic en el botón "Enlace a todas la información" para acceder a la convocatoria.

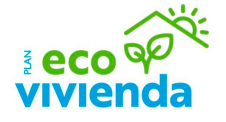

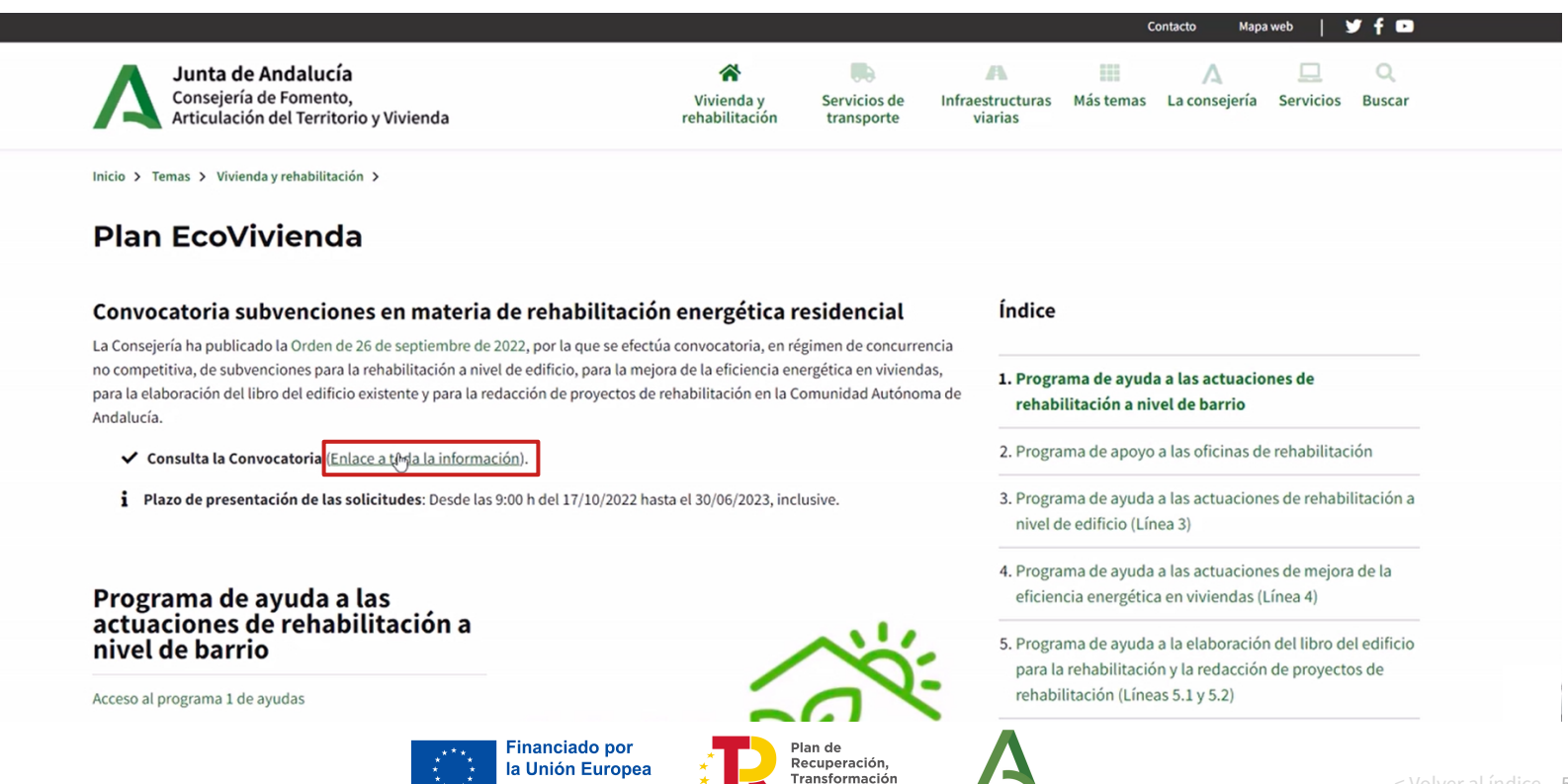

Resiliencia

Junta de Andalucía

**NextGenerationFU** 

Desde la portada de la convocatoria del Plan EcoVivienda, haga clic en el enlace inferior a la línea que desee acceder (Ej.: línea 4).

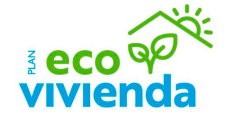

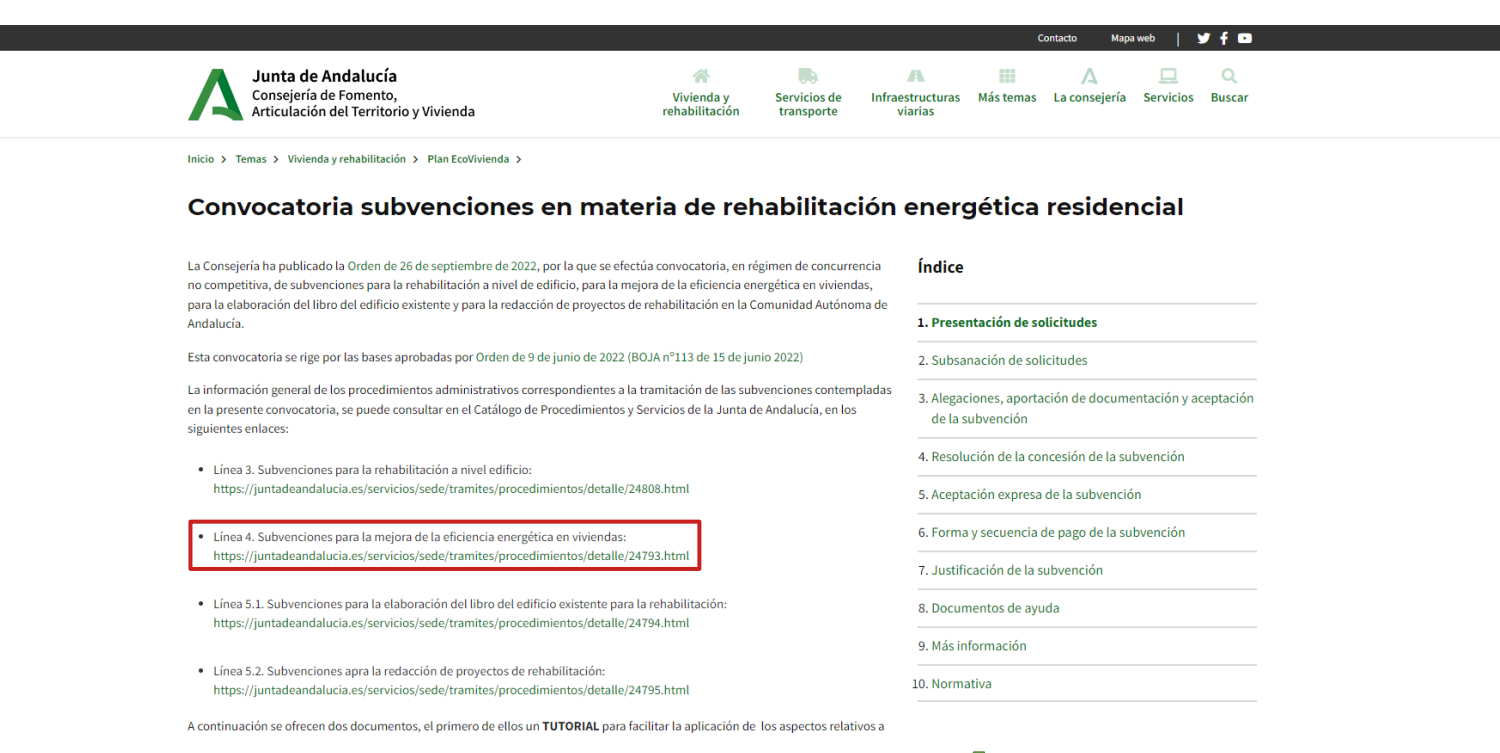

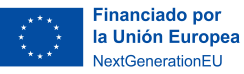

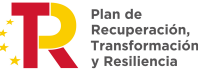

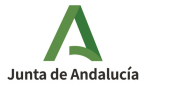

# **Acceso al trámite en VEAJA**

Por último, haga clic en el botón "Solicita y tramita en línea" para acceder al trámite en la ventanilla electrónica de la Junta de Andalucía.

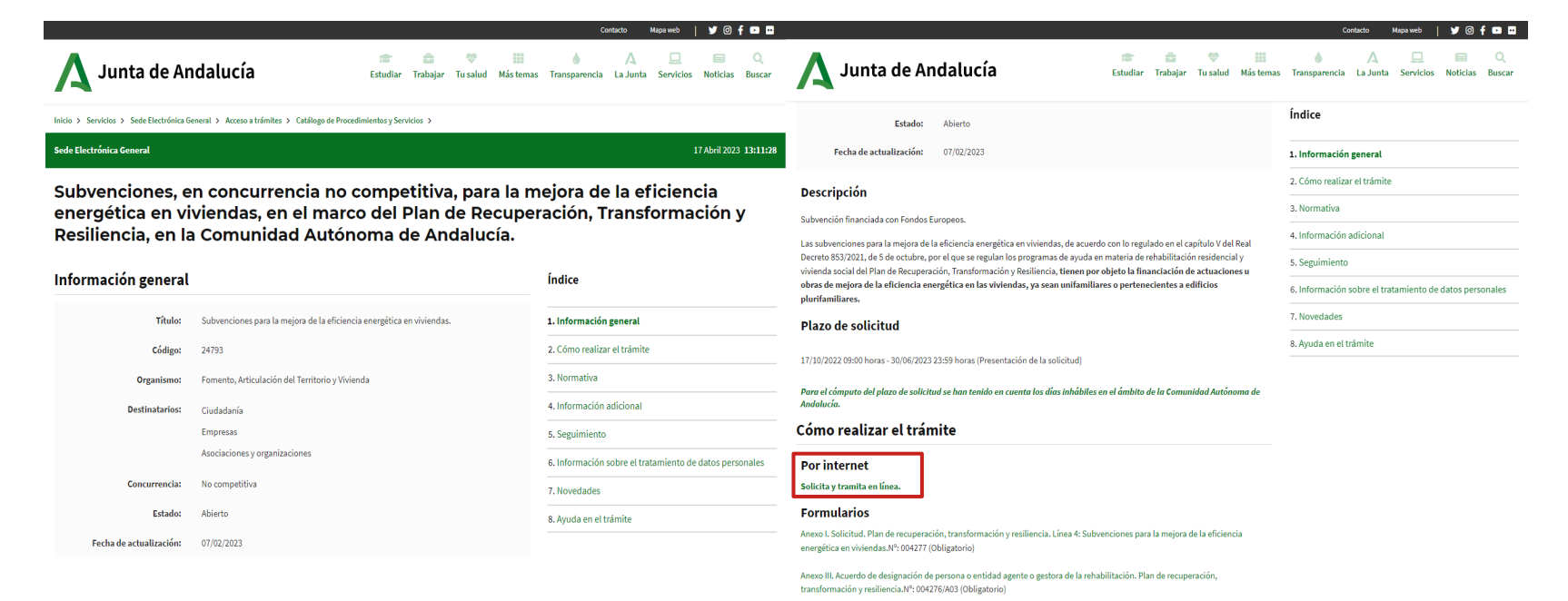

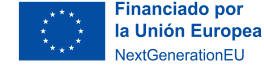

Plan de Recuperación, Transformación Resiliencia

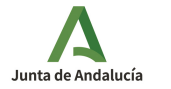

< Volver al índice 7

# **Acceso a la zona personal**

Para acceder al trámite, haga clic en el botón "Acceso a zona personal (Clave)".

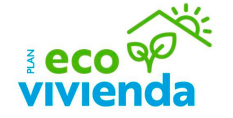

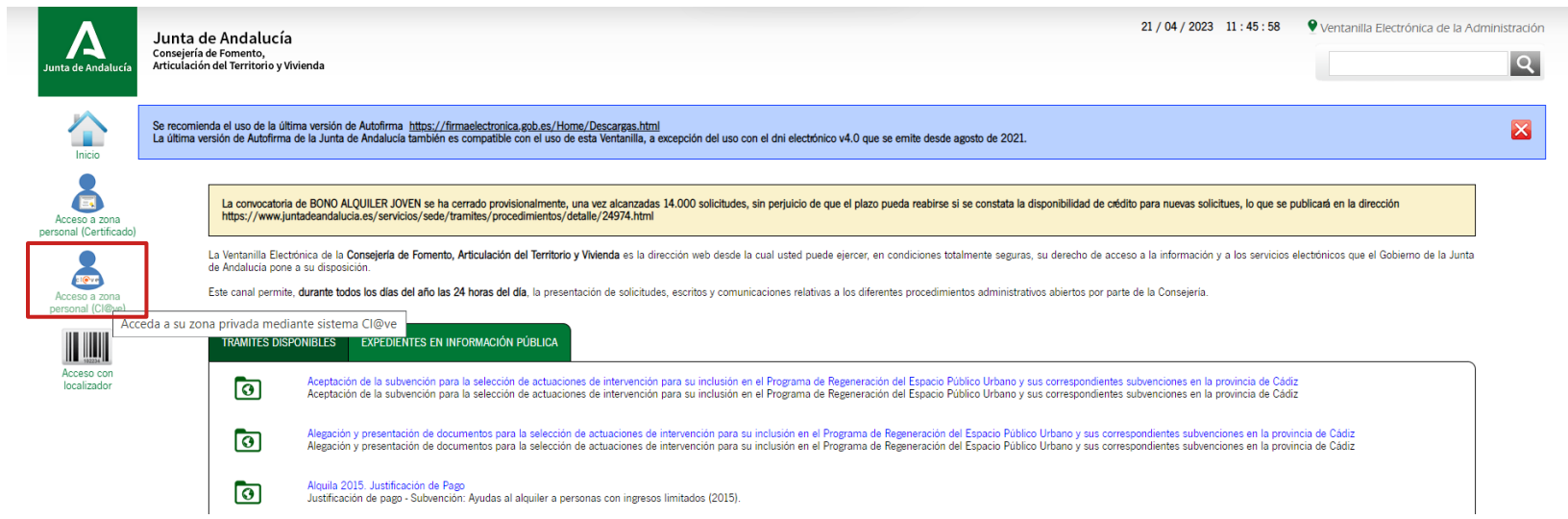

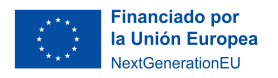

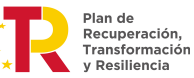

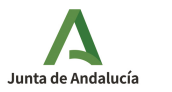

#### **Acceso a la zona personal**

A continuación, elija el método de identificación que desee. Para acceder al trámite con certificado digital, haga clic en el botón "DNI / Certificado electrónico > Acceder" y elija el Certificado Electrónico con el que desea acceder.

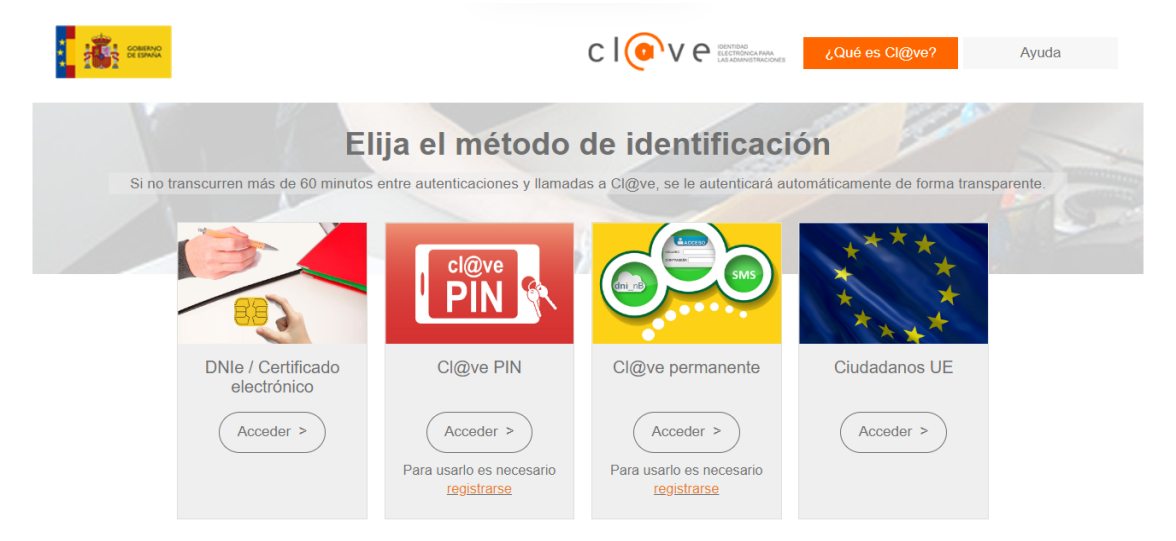

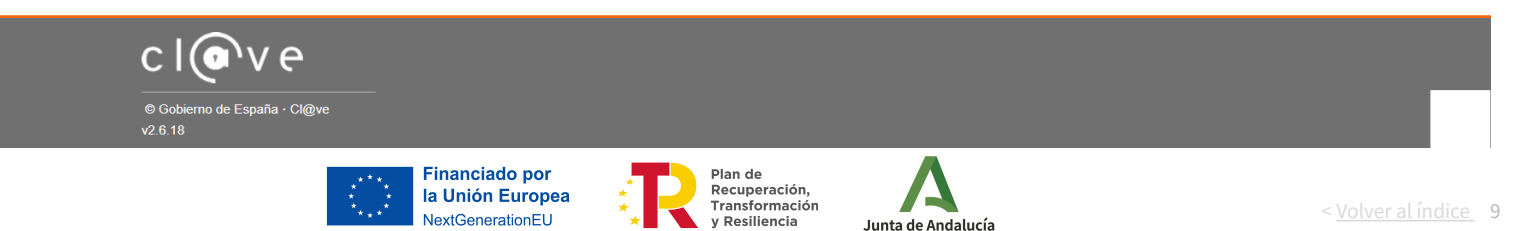

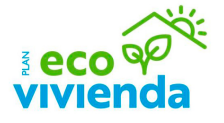

#### **Acceso al expediente**

Una vez identificado, haga clic en el botón "Expedientes" para acceder al trámite correspondiente.

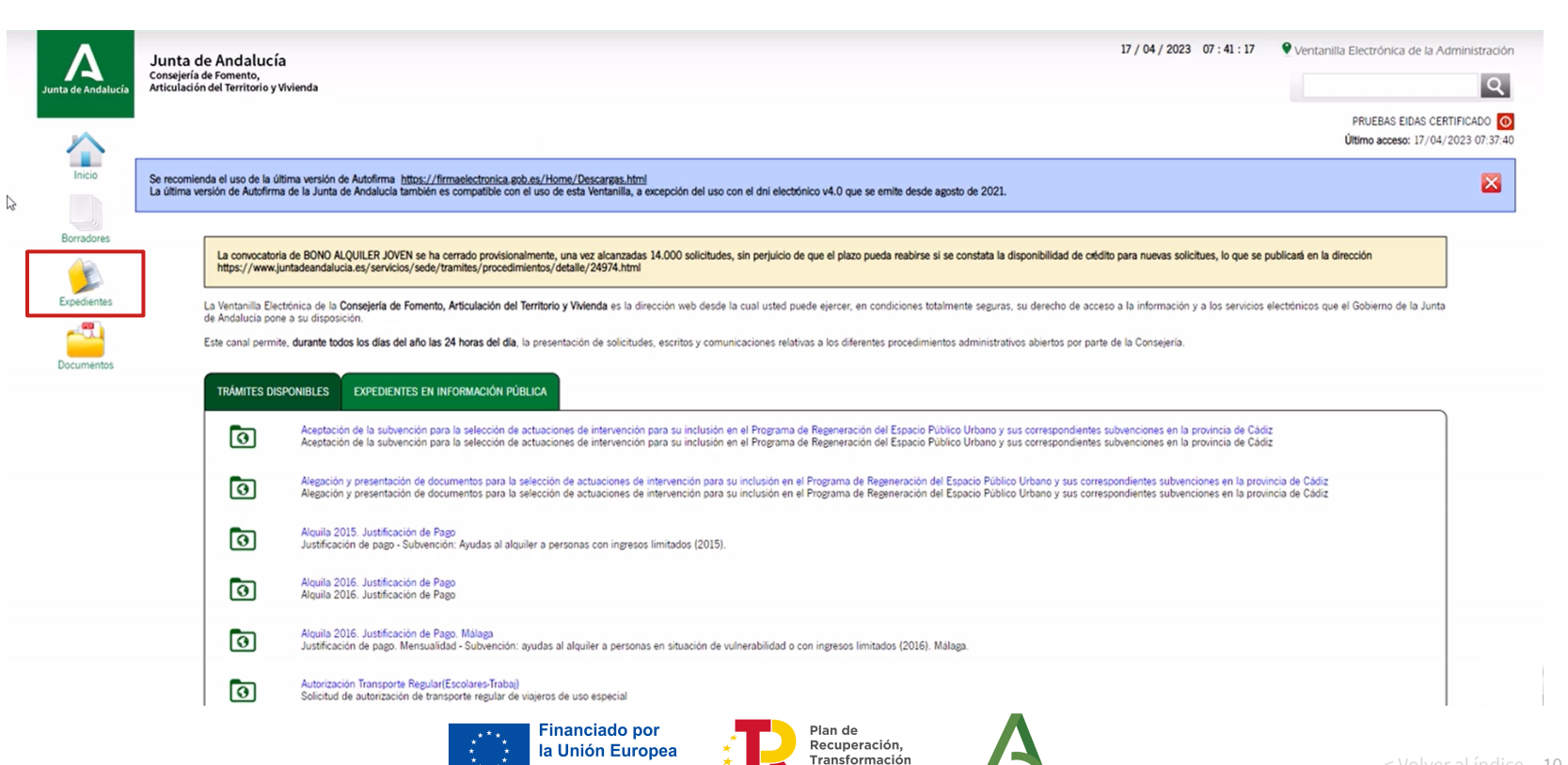

y Resiliencia

Junta de Andalucía

**NextGenerationFU** 

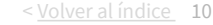

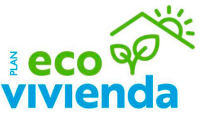

#### **Acceso al expediente**

Primeramente, defina el rango de fecha en el que desee buscar el expediente de la solicitud (se recomienda que el rango no sea superior a tres meses). Si desea hacer una búsqueda por expediente, debe saber que este número empieza por Eh6pH. Después, haga clic en el expediente al que desee acceder.

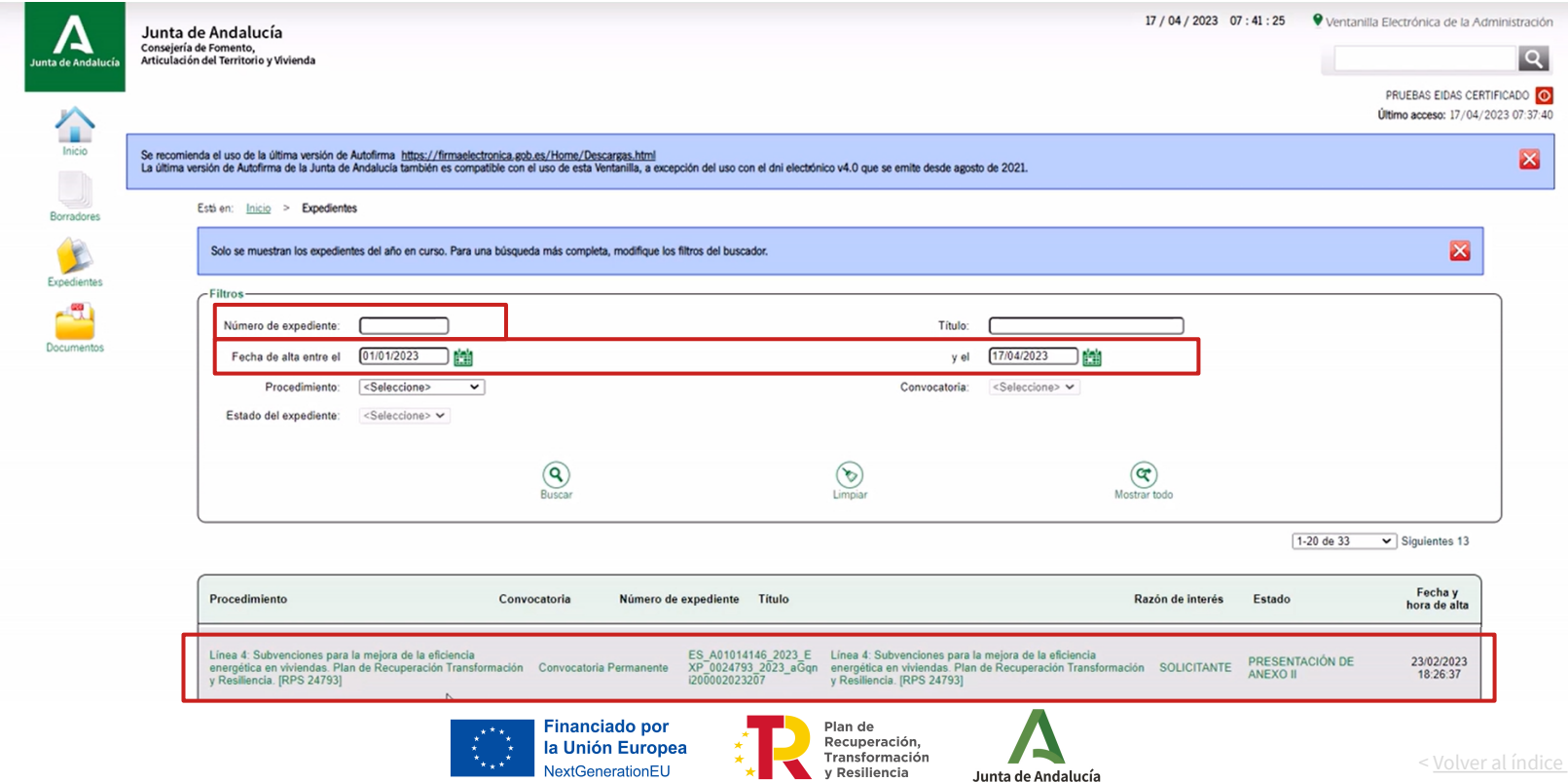

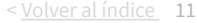

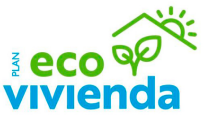

#### **Acceso al Anexo II**

**VIVIEI** 

Una vez acceda a la pantalla "Información del expediente", haga clic en el botón inferior "Anexo II".

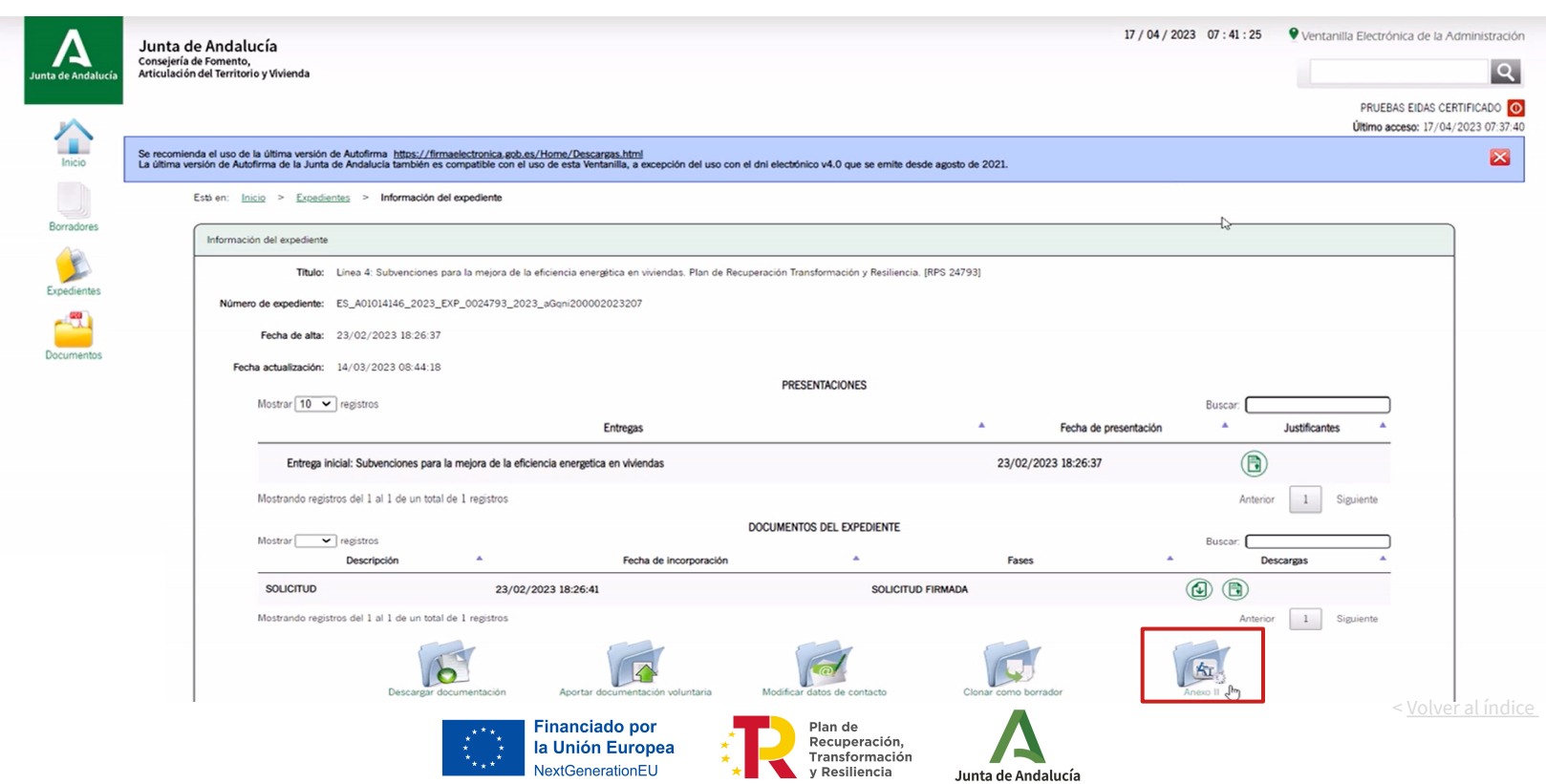

## **Inicio cumplimentación Anexo II**

A continuación, haga clic en el botón "Iniciar".

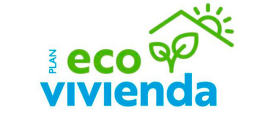

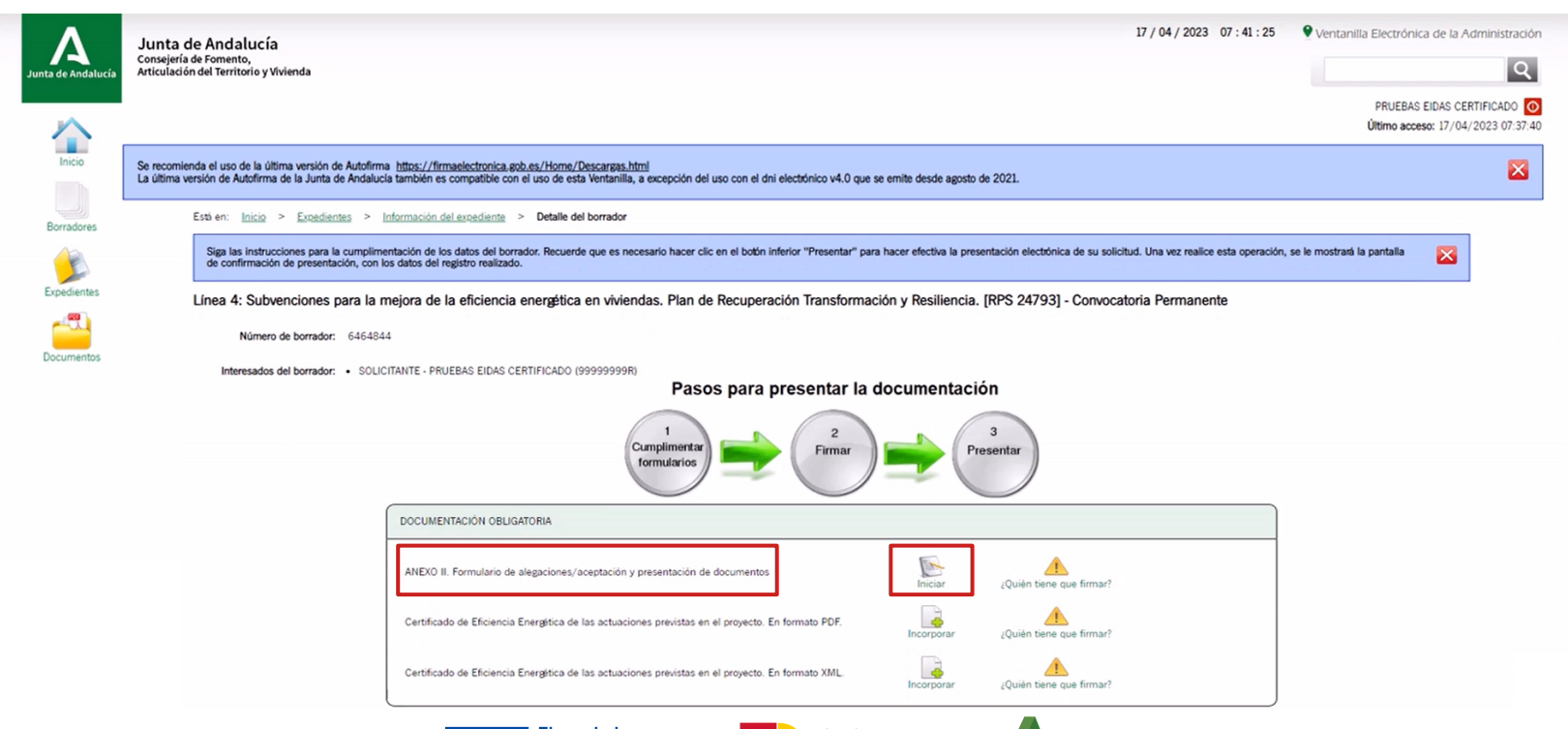

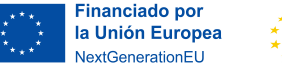

Plan de Recuperación, Transformación y Resiliencia

Junta de Andalucía

# **1 | Datos de la persona o entidad solicitante y de la representante**

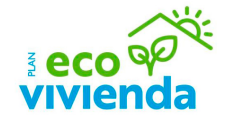

Este apartado se rellenará automáticamente con los datos indicados en el Anexo I.

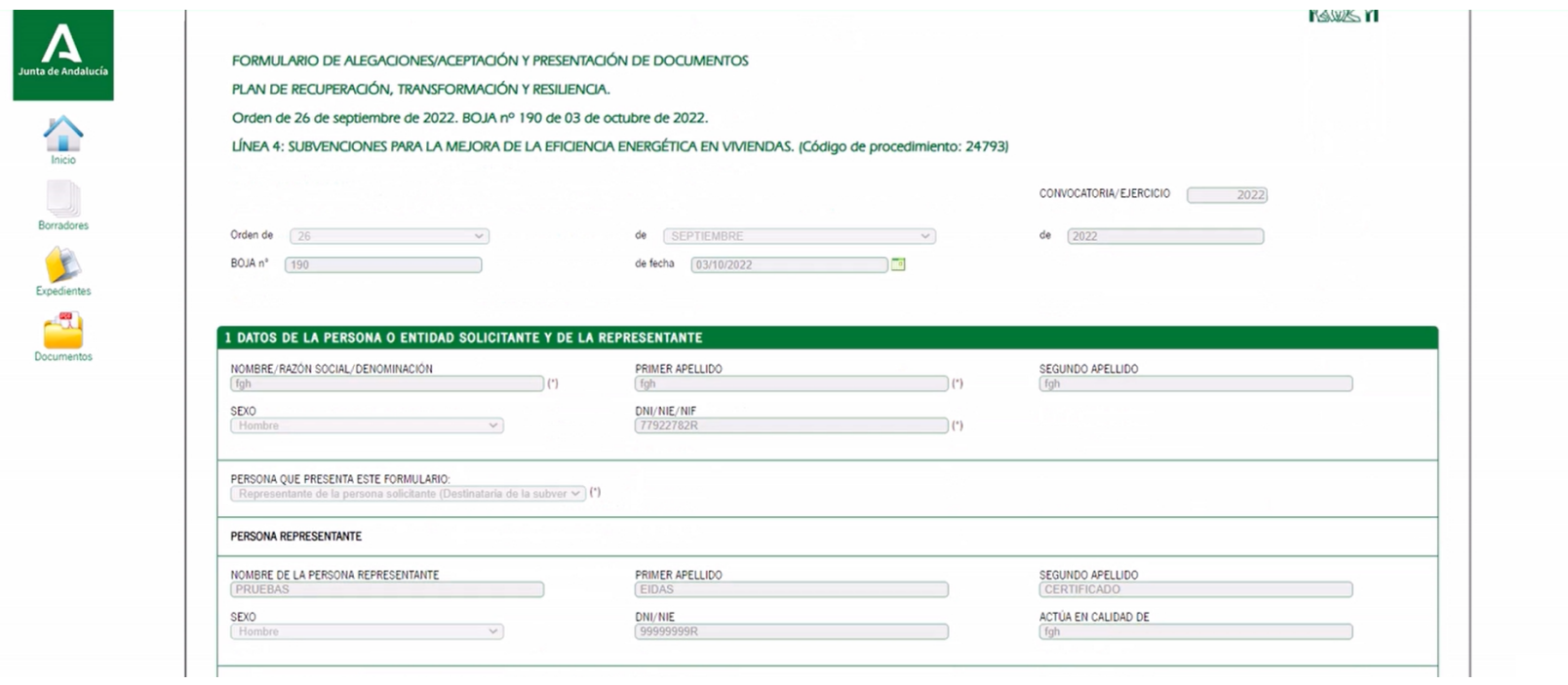

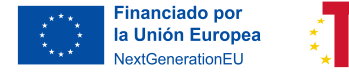

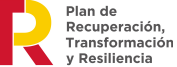

Junta de Andalucía

# **2 | Datos bancarios**

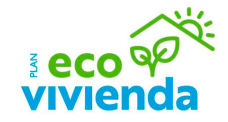

A continuación, rellene los datos bancarios, únicamente en el caso de que no se haya indicado en el Anexo I o bien si desea modificarlos.

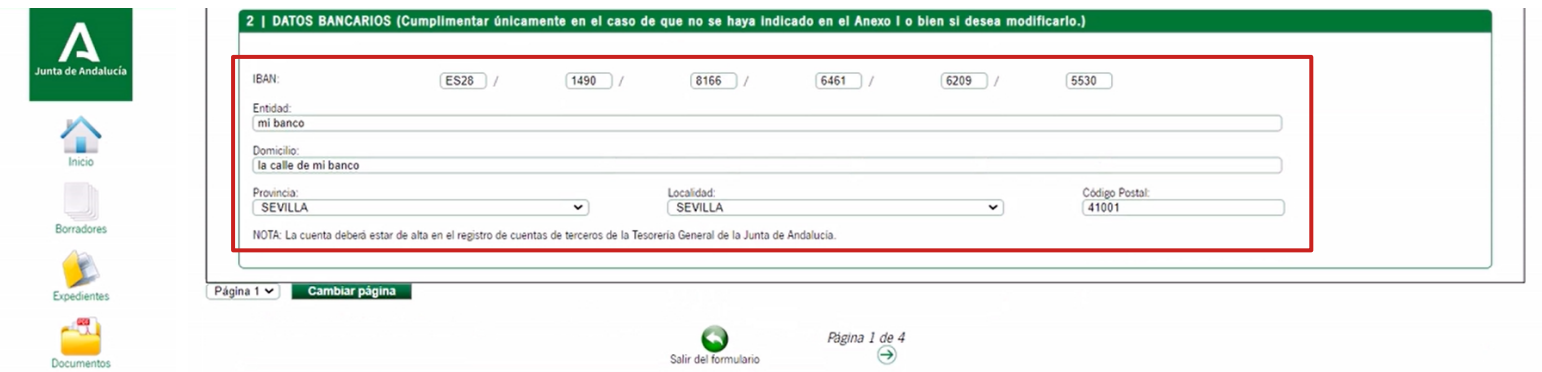

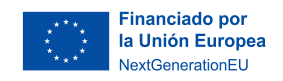

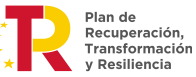

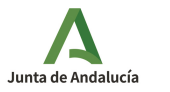

# **3 | Identificación de la actividad**

Este apartado se rellenará automáticamente con los datos indicados en el Anexo I.

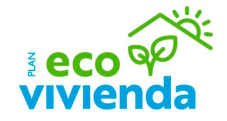

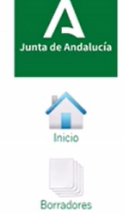

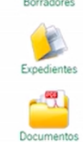

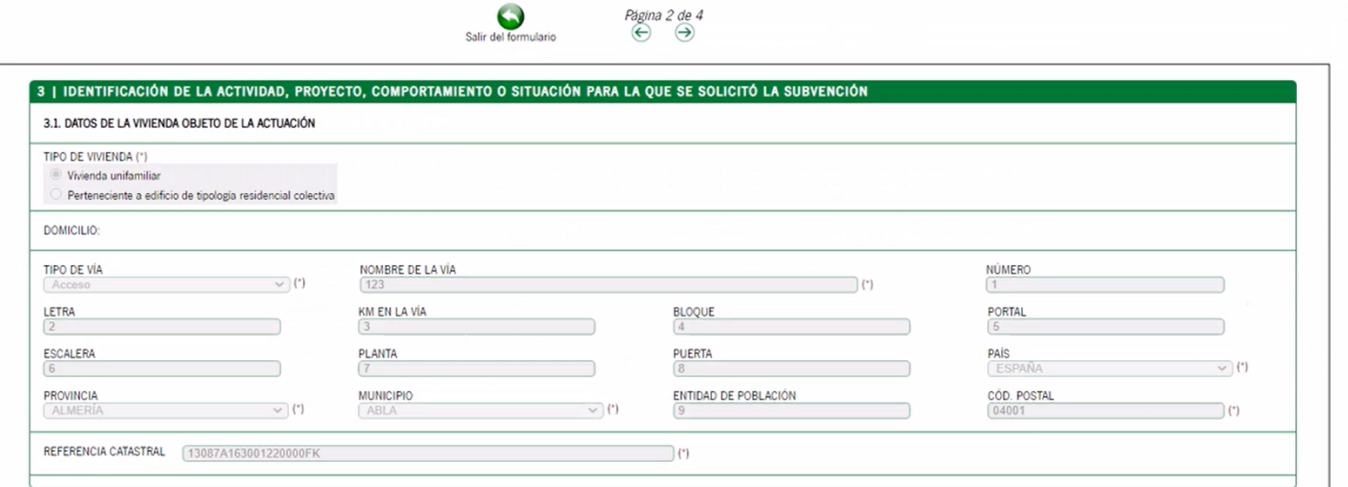

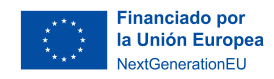

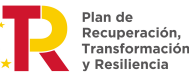

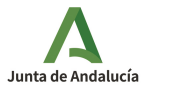

# **4 | Alegaciones / aceptación**

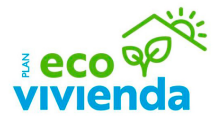

En este apartado, rellene la información según el estado de la solicitud en la propuesta provisional de resolución de la Convocatoria de Subvenciones.

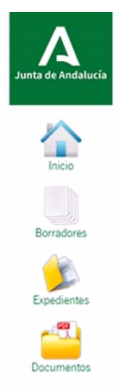

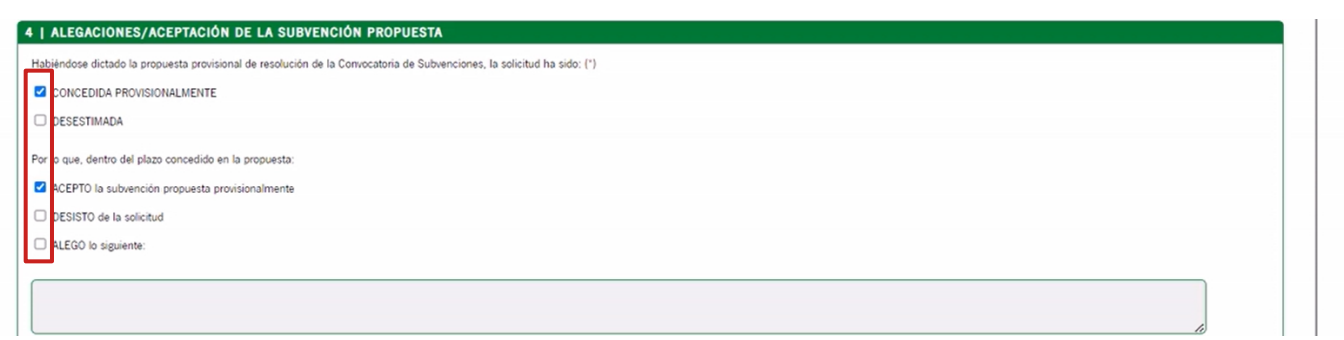

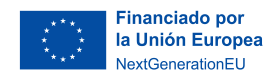

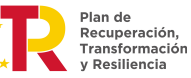

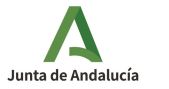

# **5 | Derecho de oposición**

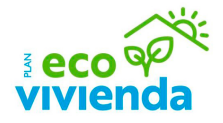

En este apartado, rellene la información si se opone a alguna de las consultas de datos.

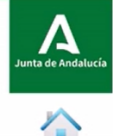

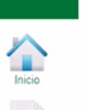

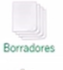

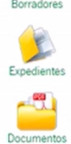

5 | DERECHO DE OPOSICIÓN El órgano gestor va a consultar los siguientes datos, en el caso de que no esté de acuerdo, manifieste su oposición (artículo 28 de la Ley 39/2015, de 1 de octubre): □ ME OPONGO a la consulta de los datos de identidad de la persona solicitante destinataria de la subvención a través del Sistema de Verificación de Datos de Identidad, y aporto copia del DNI/NIE. □ ME OPONGO a la consulta de los datos de residencia de la persona o entidad solicitante a través del Sistema de Residencia, y aporto copia del certificado del Padrón municipal correspondiente. □ ME OPONGO a la consulta de los datos relativos a los Certificados de Eficiencia Energítica del edificio en su estado actual y tras la propuesta de mejora registrados por el órgano competente a través del Registro de Cer aporto los certificados correspondientes. O ME OPONGO a la consulta del documento de certificación catastral relativo al inmueble objeto de esta solicitud a través de la Sede Electrónica del Catastro, y aporto la certificación de titulandad catastral o la document de la vivienda, según el punto 14, a) 2, e) del cuadro resumen de las Bases Reguladoras. EN CASO DE PERSONA O ENTIDAD AGENTE O GESTORA DE LA REHABILITACIÓN: III ME OPONGO a la consulta de los datos que acrediten que la persona agente o gestora de la rehabilitación se encuentra al corriente de sus obligaciones con la Seguridad Social, a través del Servicio de Consulta de Estar Seguridad Social de la Tesoreria General de la Seguridad Social, y aporto documentación acreditativa correspondiente. ME OPONGO a que el órgano gestor pueda consultar mis datos de identidad a través del Sistema de Verificación de Datos de Identidad, y aporto copia del DNI/NIE.

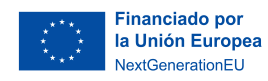

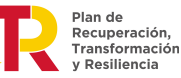

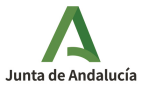

# **6 | Consentimiento expreso**

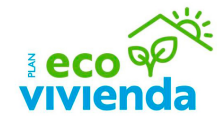

En este apartado, rellene la información en relación al consentimiento expreso para la consulta del NIF.

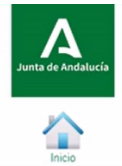

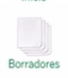

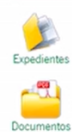

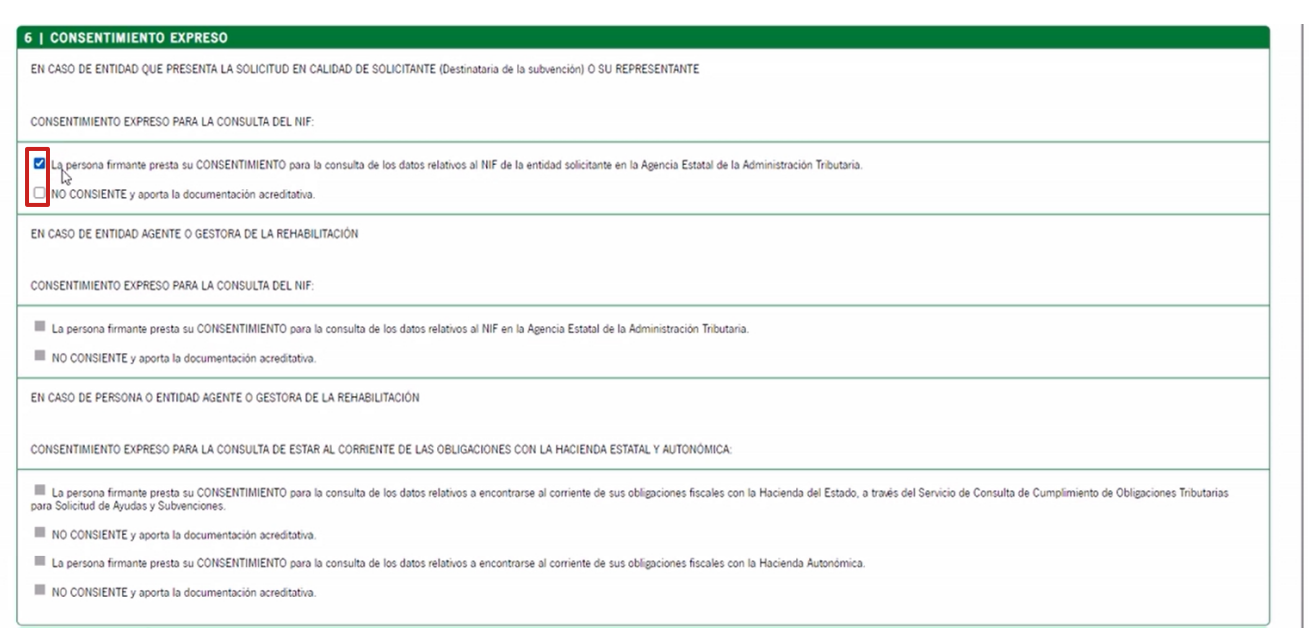

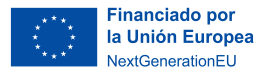

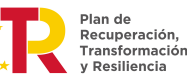

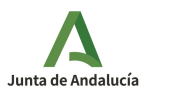

# **7 | Documentación**

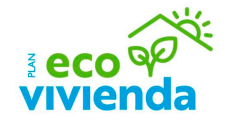

A continuación, marque las casillas correspondientes a la documentación que se va a presentar.

La documentación obligatoria a incluir para su caso concreto y línea solicitada deberá consultarse en las Bases Reguladoras de las ayudas.

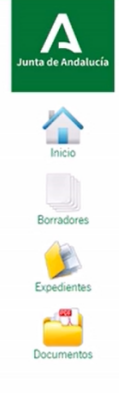

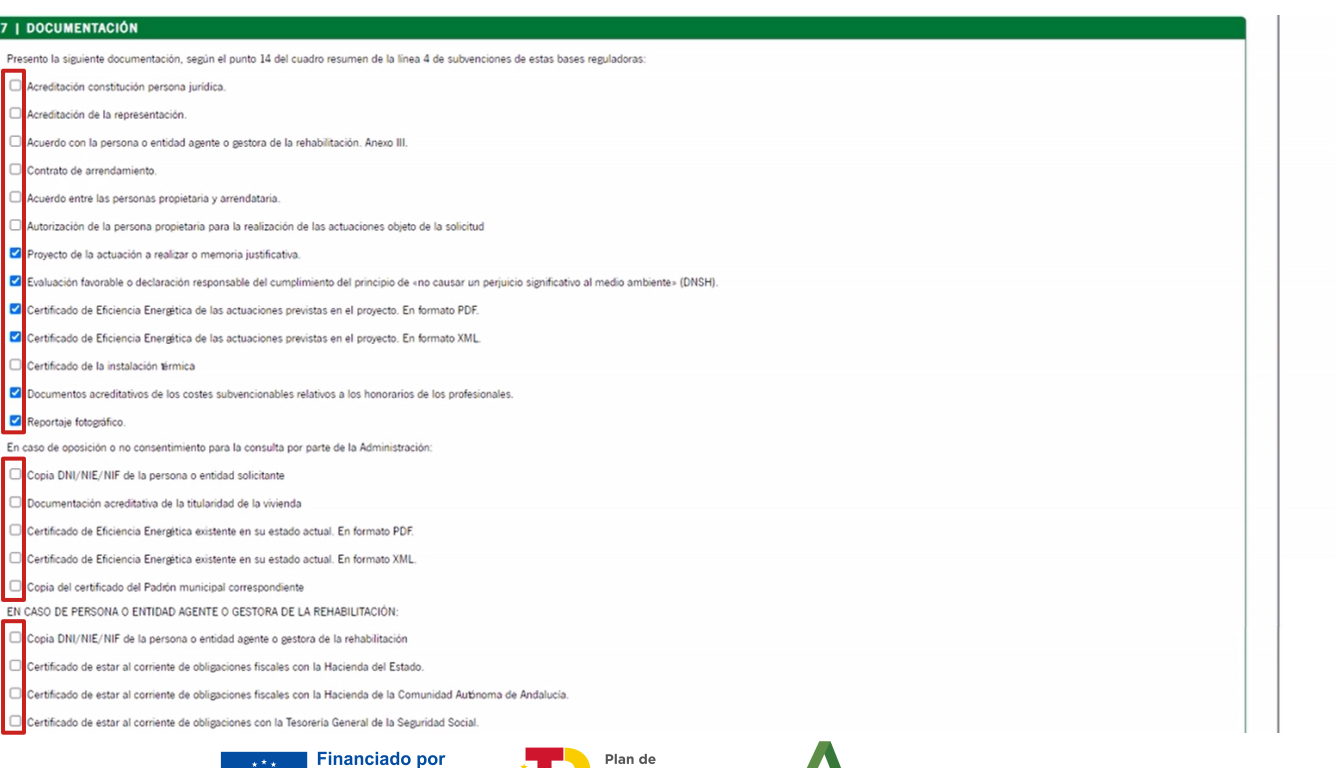

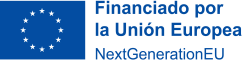

Plan de Recuperación, Transformación y Resiliencia

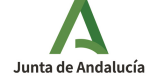

# **7 | Documentación**

Para continuar con la cumplimentación del Anexo II, vaya a la página 3 haciendo clic en la flecha derecha.

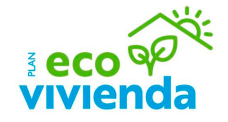

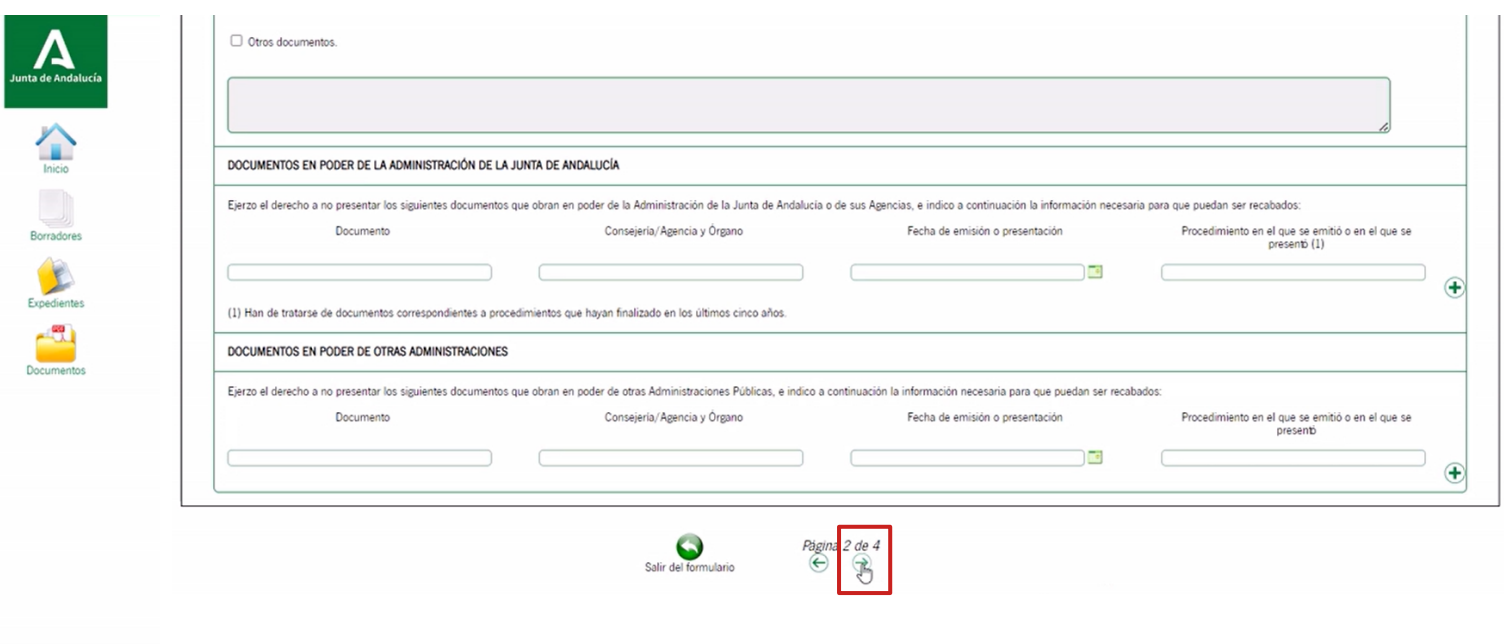

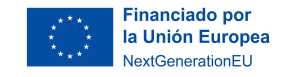

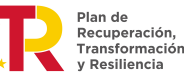

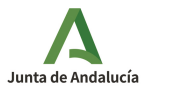

# **8 | Declaración, lugar, fecha y firma**

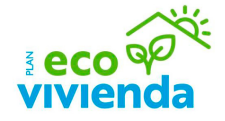

Posteriormente, introduzca el nombre del lugar de firma (ej.: Almería).

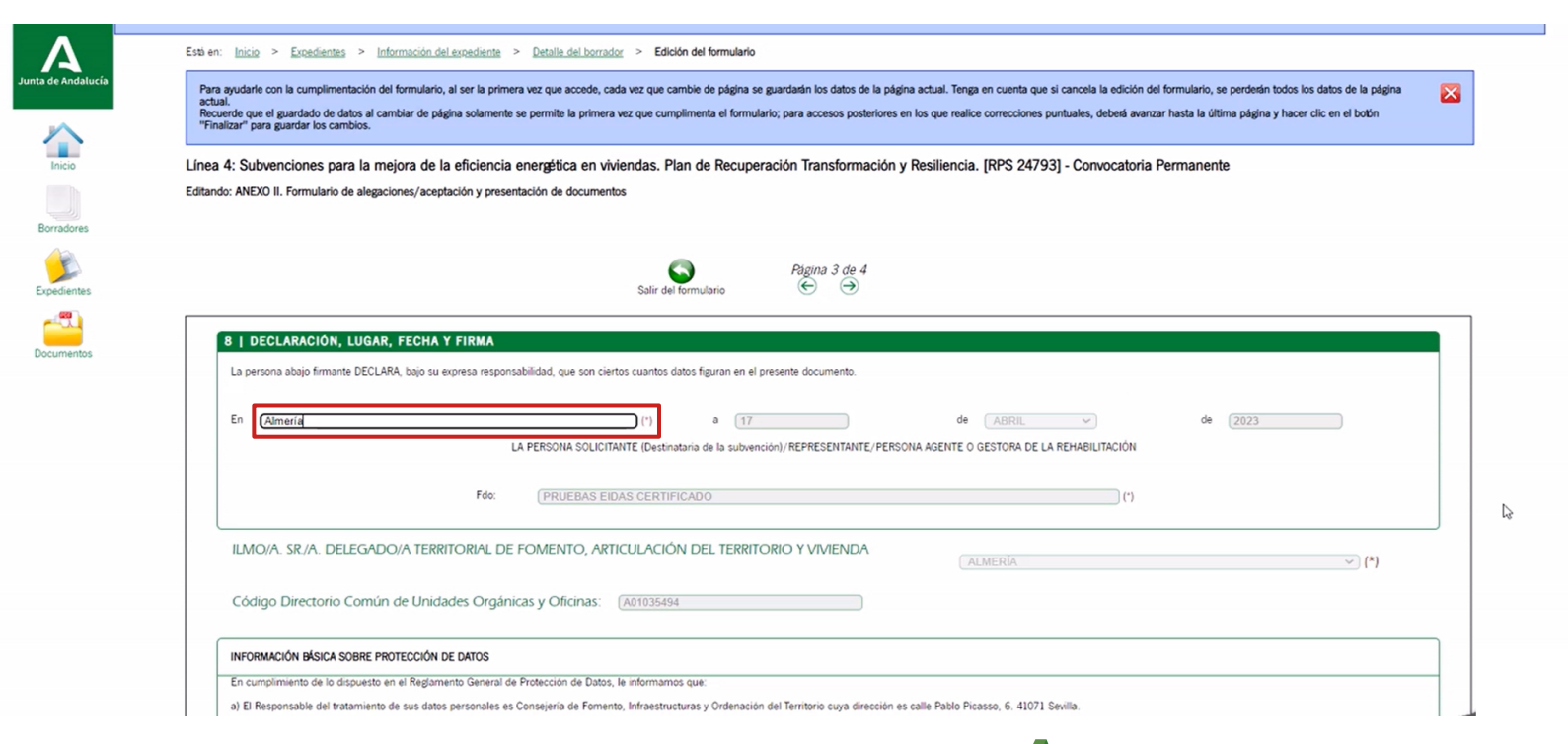

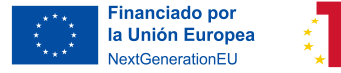

Plan de Recuperación, Transformación y Resiliencia

Junta de Andalucía

# **8 | Declaración, lugar, fecha y firma**

**acco** बर्दे<br>इंस्ट्रेल कर्दे

Para pasar a la página 4 haciendo clic en la flecha derecha.

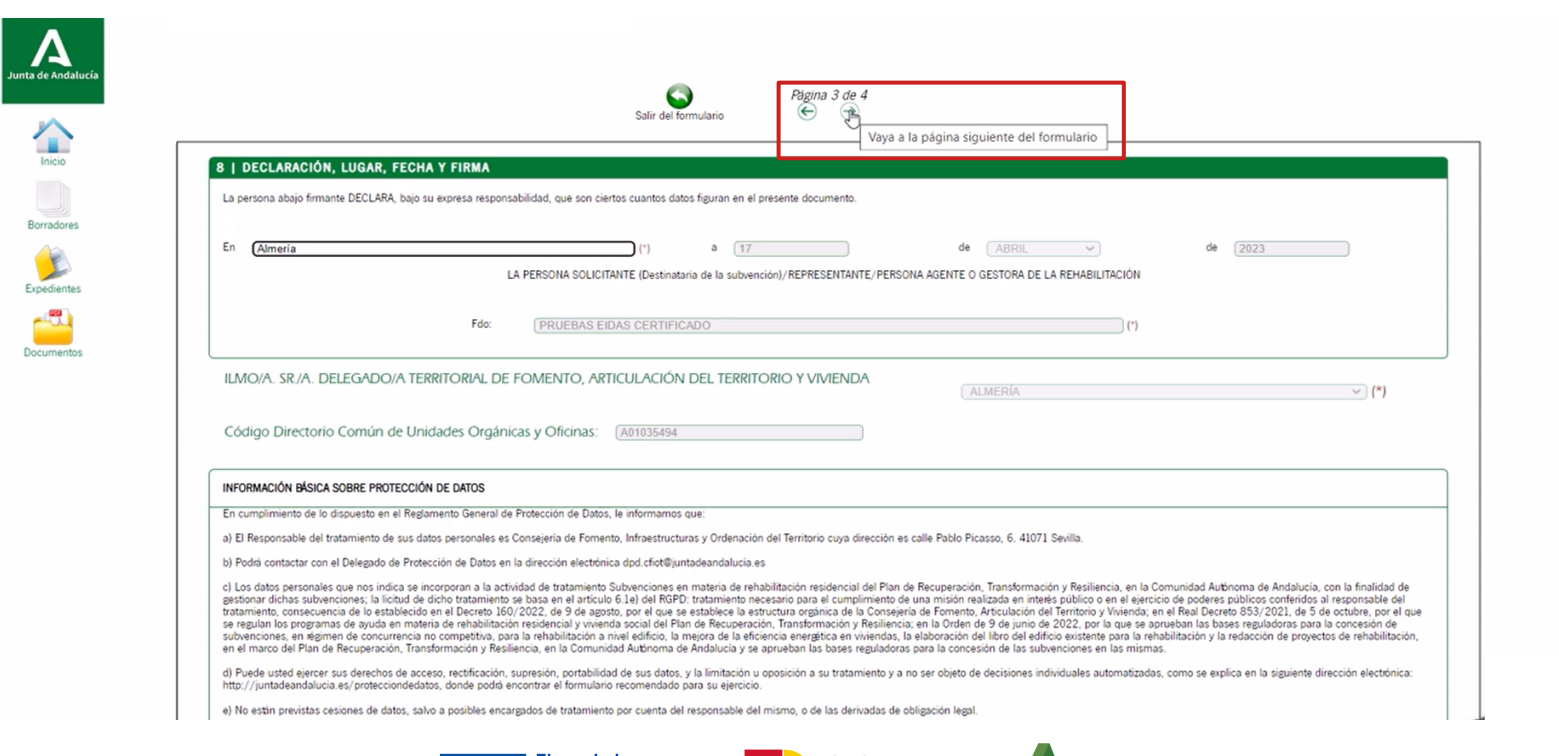

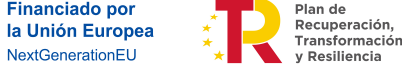

Junta de Andalucía

## **Finalizar**

Por último, haga clic en el icono de "Finalizar".

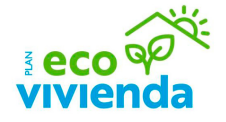

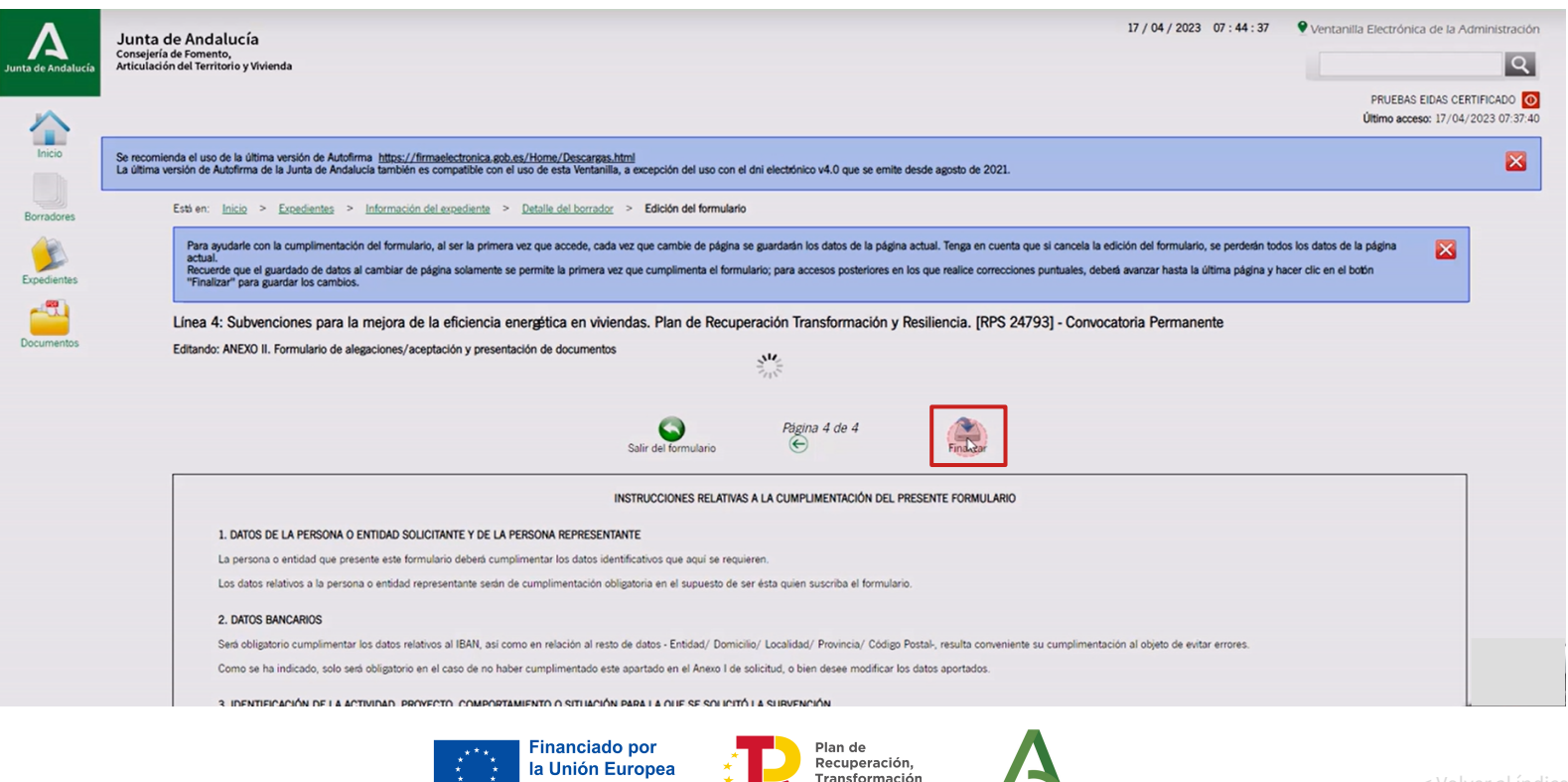

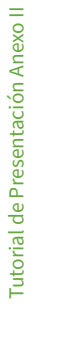

NextGenerationEU

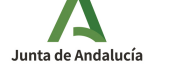

**Feco OF** 

Se encuentra en la pantalla de inicio del trámite para adjuntar documentación

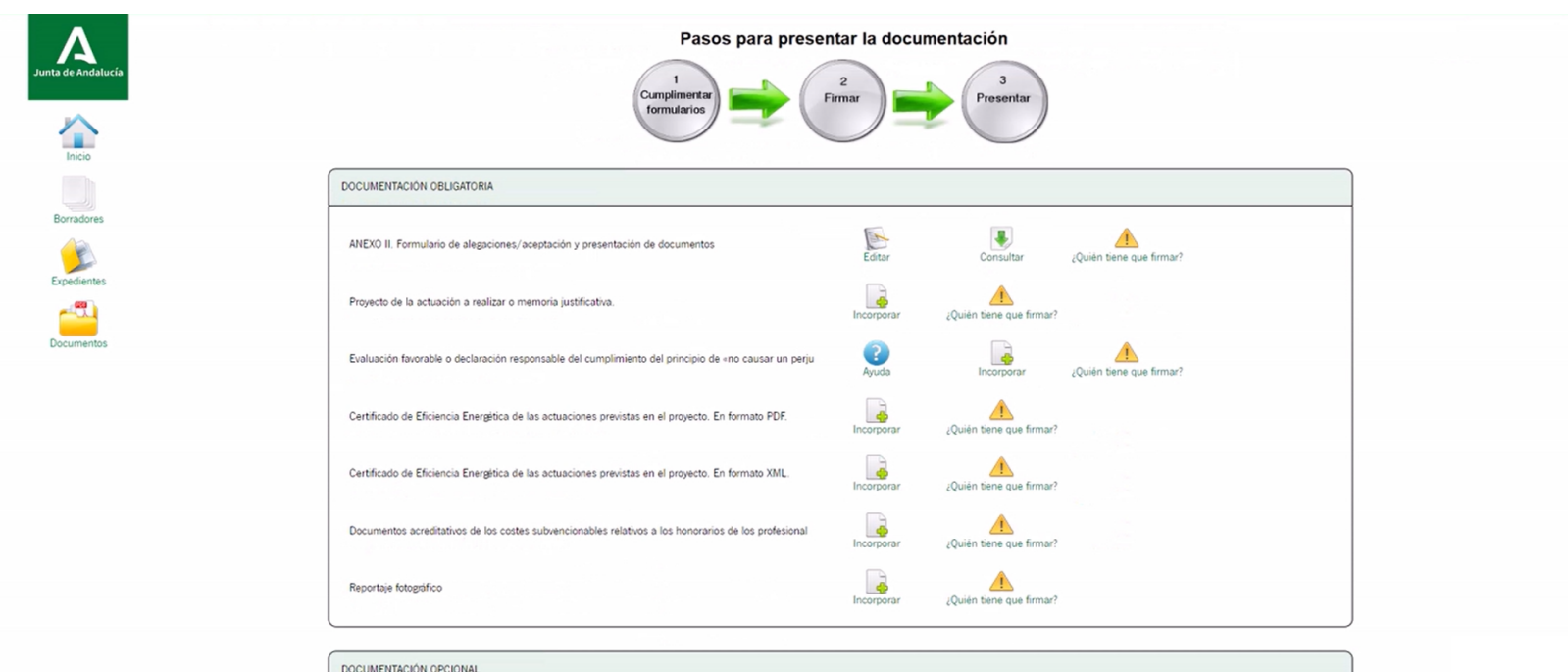

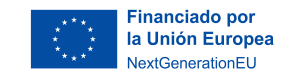

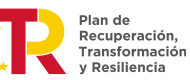

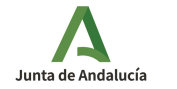

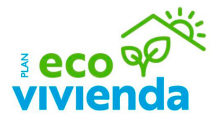

Para la presentación de la documentación obligatoria, haga clic en el icono "Incorporar" para adjuntar el archivo .pdf del Proyecto de la actuación a realizar o memoria justificativa.

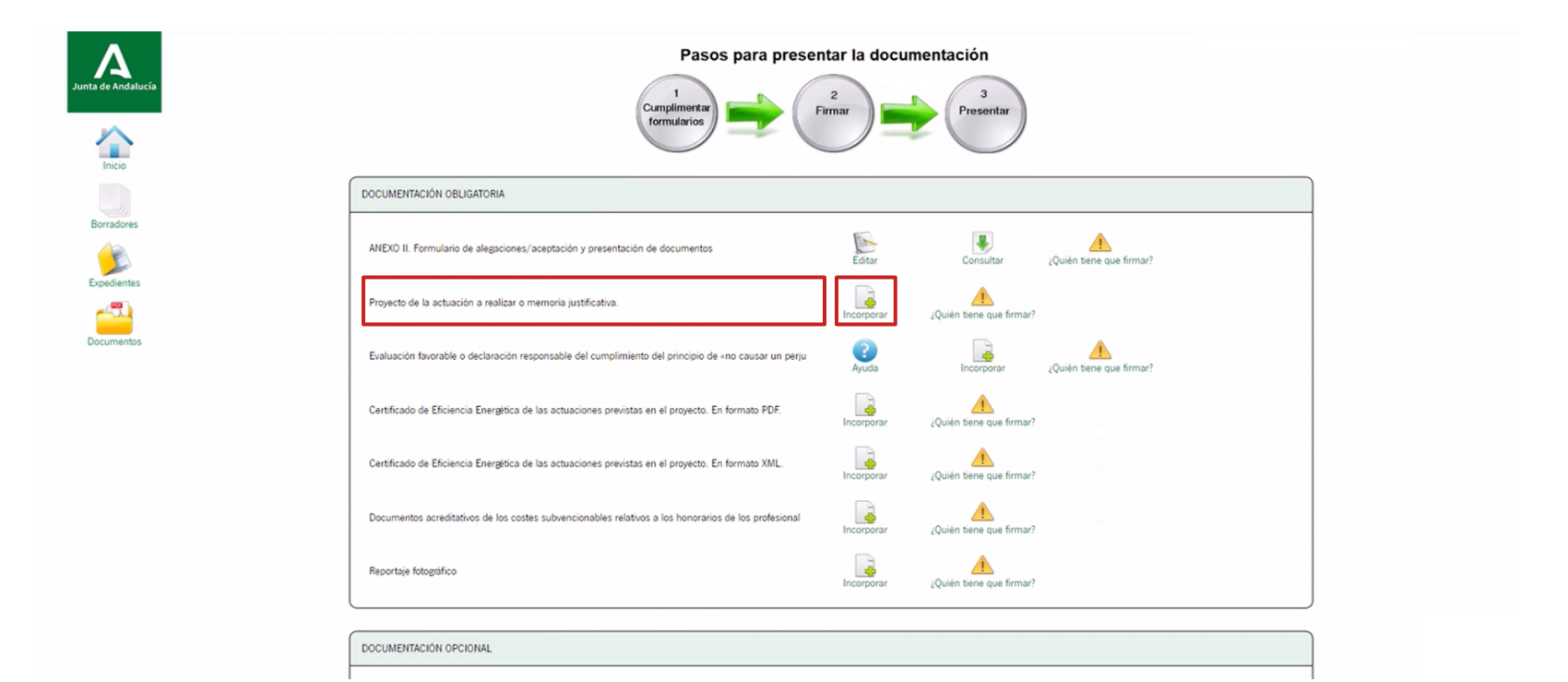

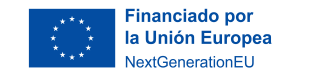

Plan de Recuperación, Transformación / Resiliencia

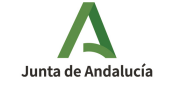

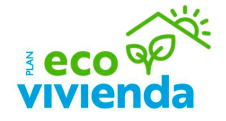

A continuación, haga clic en "Seleccionar archivo" para seleccionar un documento de su equipo. El tamaño máximo del documento es de 20 MB – Formato de ficheros admitidos: pdf, xml, zip

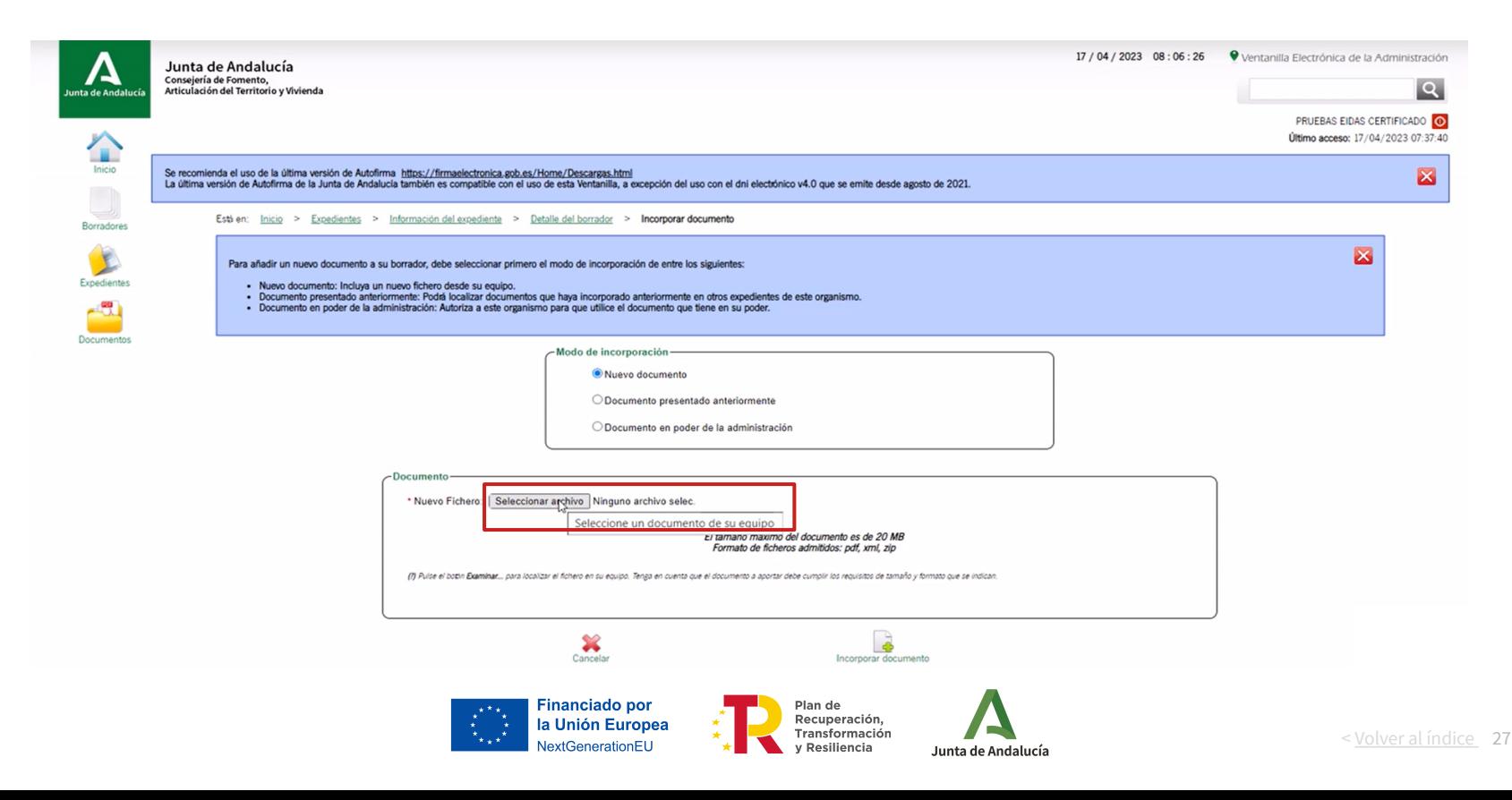

 $\frac{3}{2}$ eco $\frac{9}{2}$ 

Tras buscar y seleccionar el documento en su equipo, haga clic en el botón "Abrir".

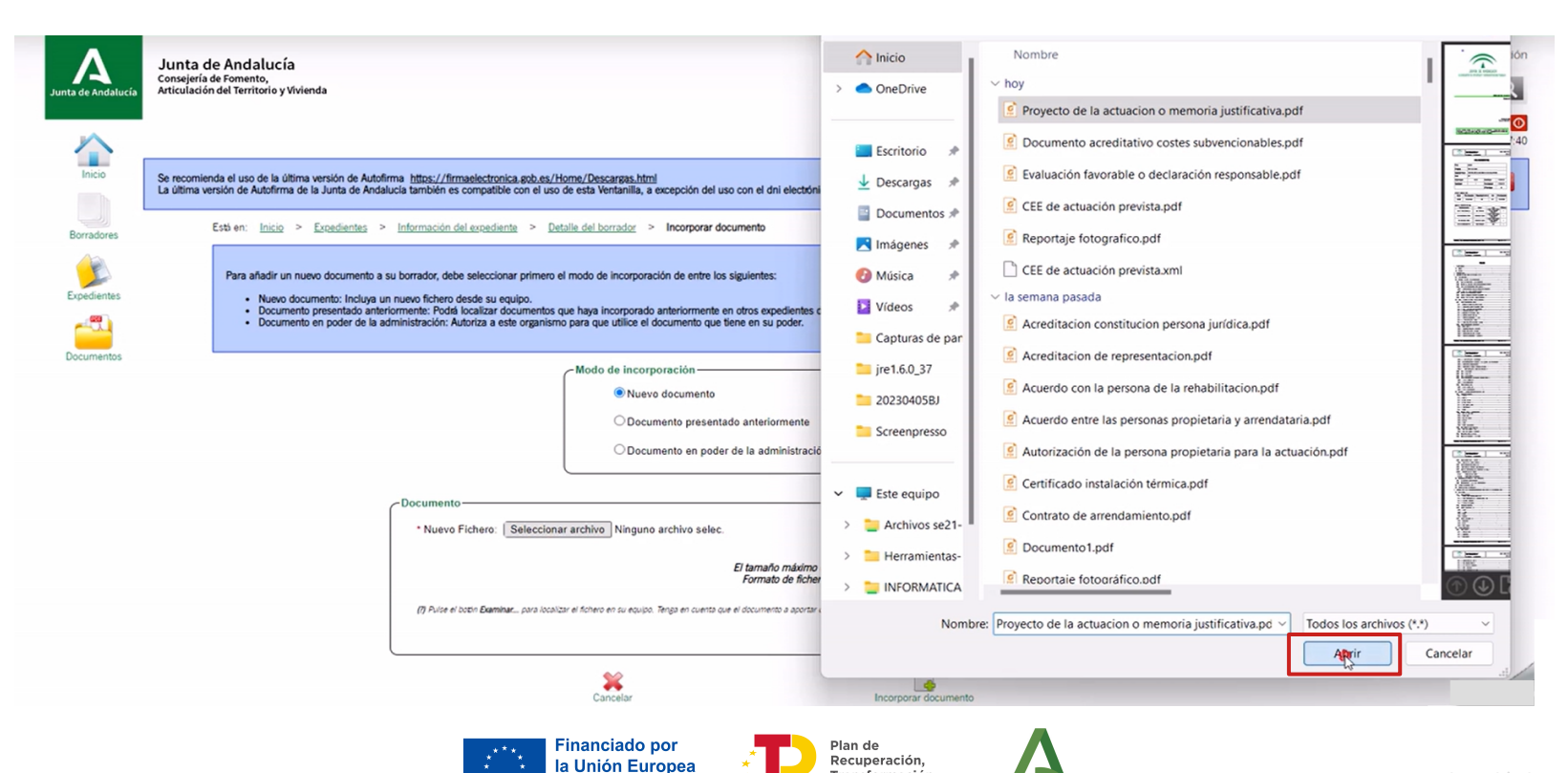

NextGenerationEU

Transformación

Junta de Andalucía

y Resiliencia

A continuación, haga clic en el icono "Incorporar documentación" para subir el archivo seleccionado.

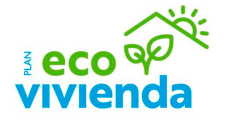

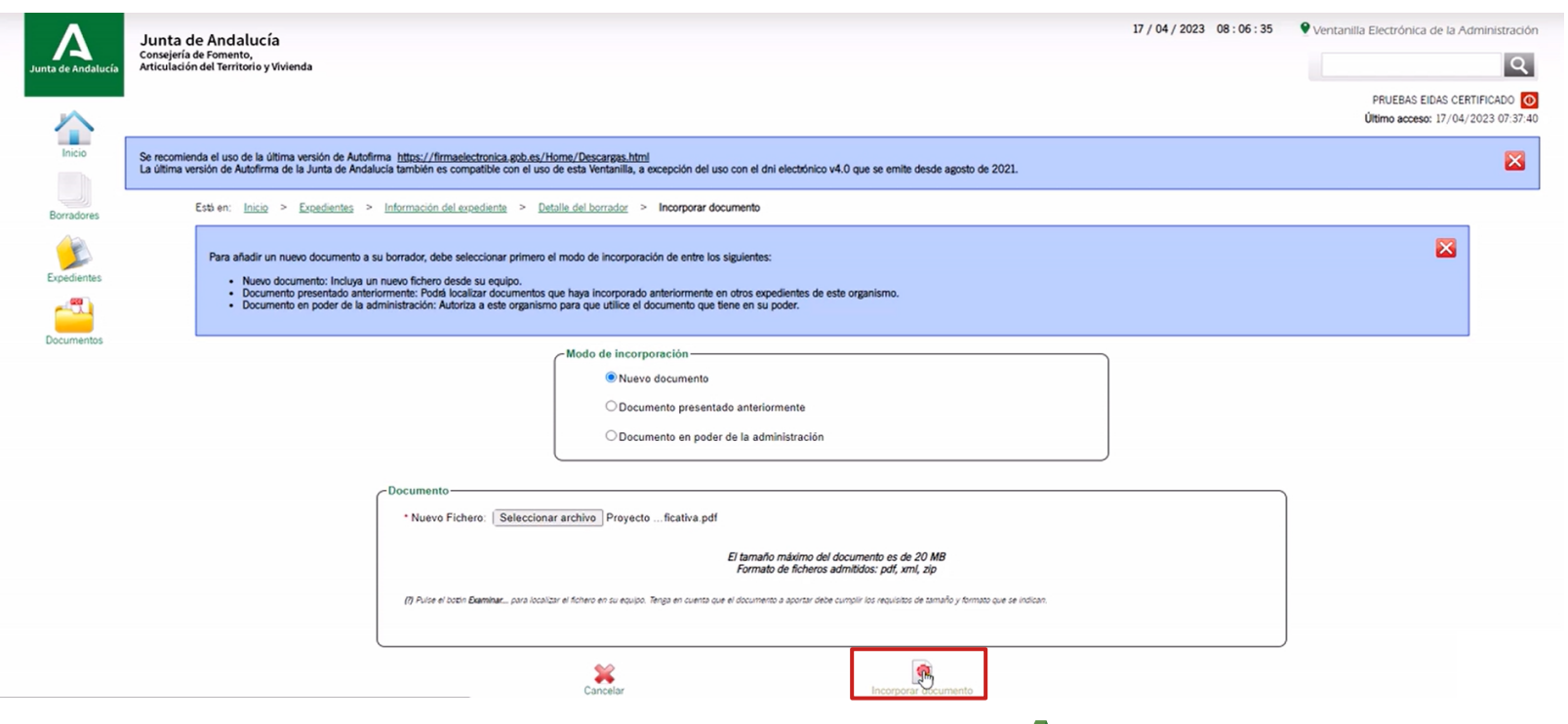

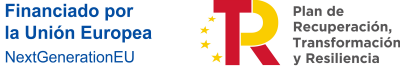

Junta de Andalucía

Para confirmar la subida de la documentación, haga clic en el botón "Aceptar".

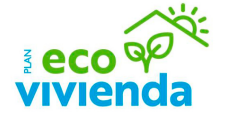

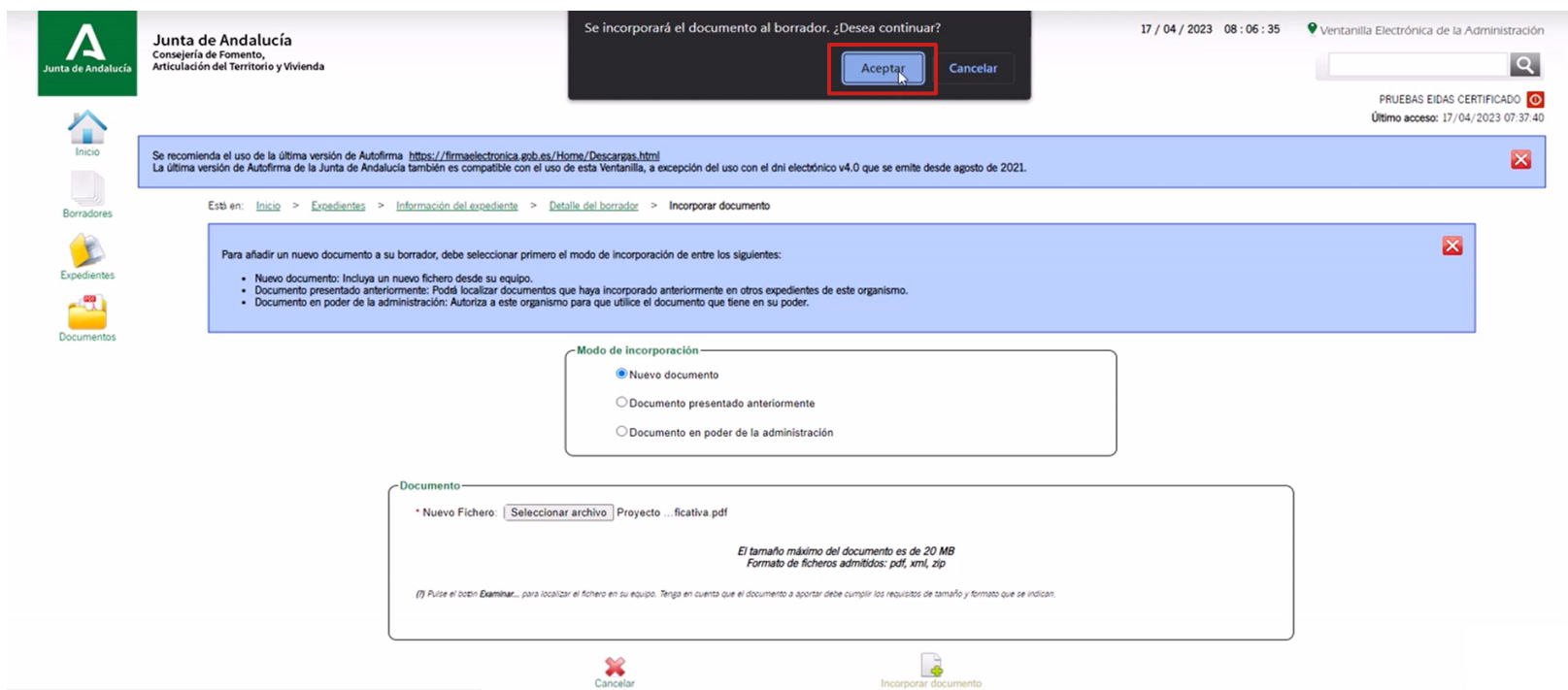

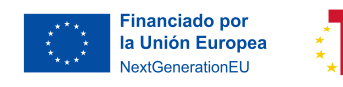

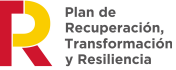

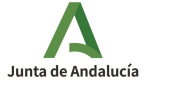

**ECO** POL

Para subir el resto de documentación obligatoria, repita los pasos anteriores.

El Certificado de Eficiencia Energética (CEE) de las actuaciones previstas en el proyecto se presentará tanto formato pdf como en formato xml.

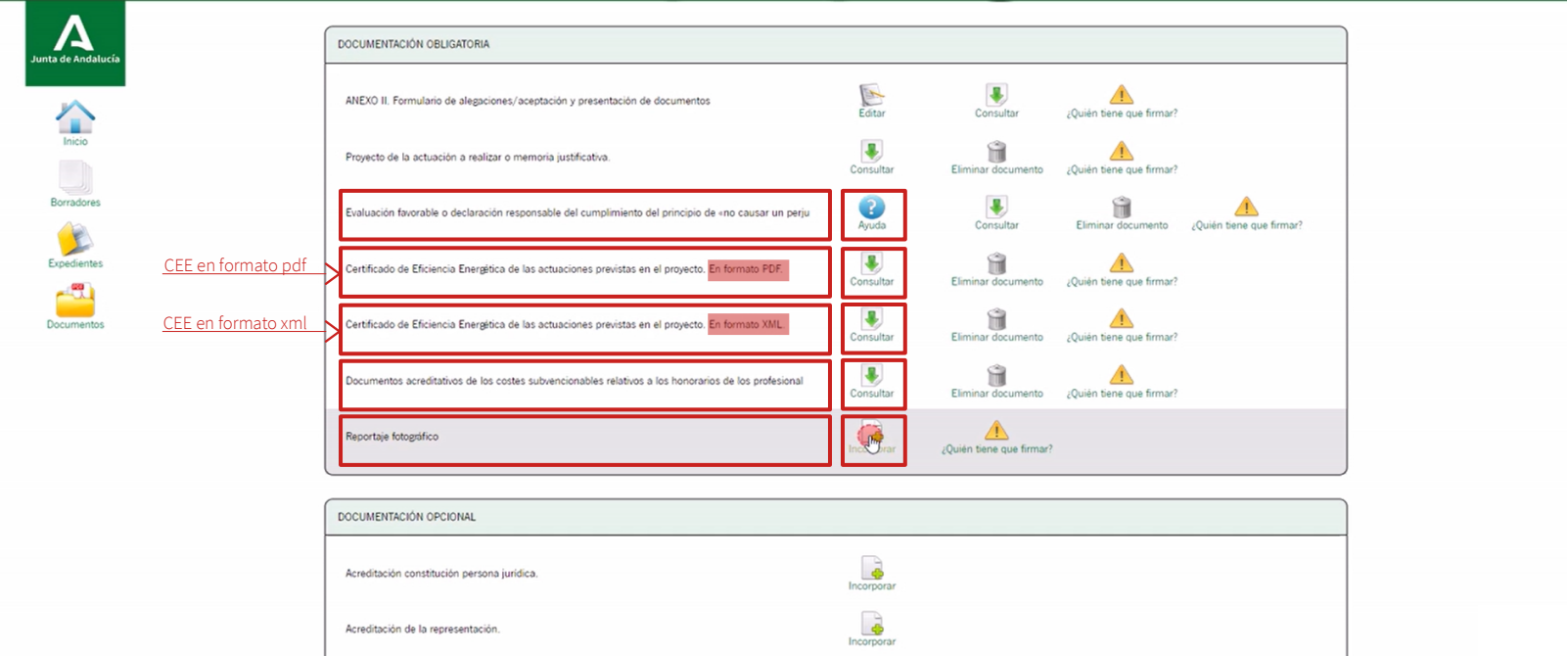

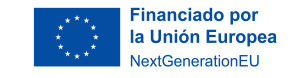

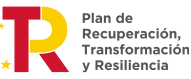

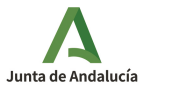

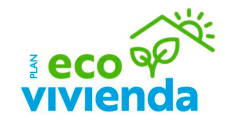

Una vez subida toda la documentación correspondiente, haga clic en el icono inferior "Firmar".

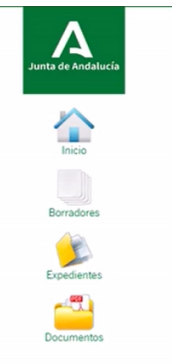

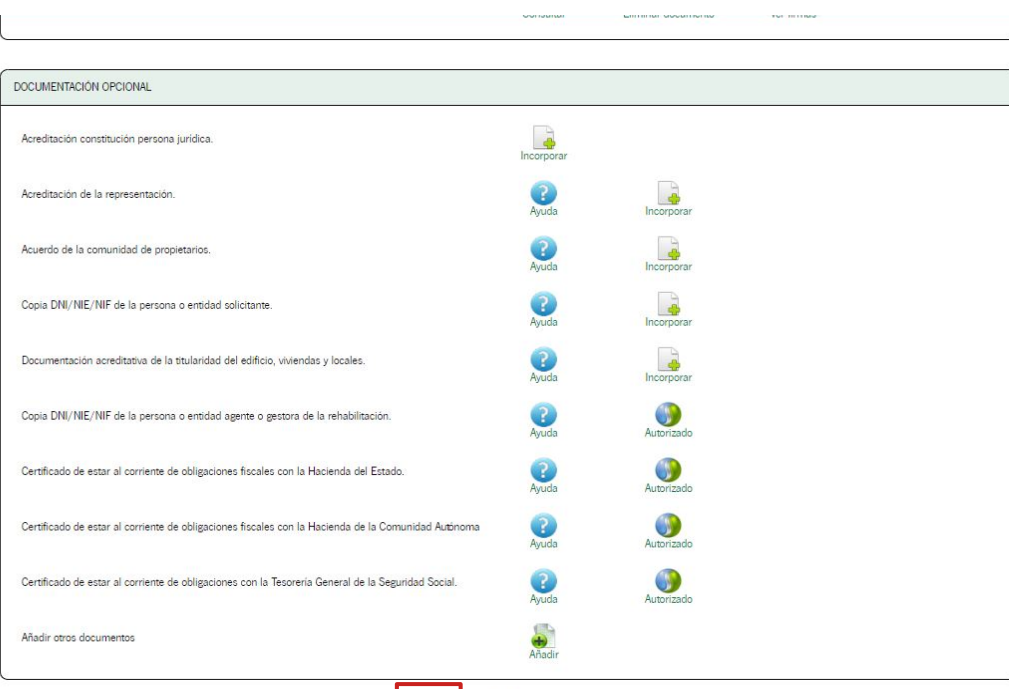

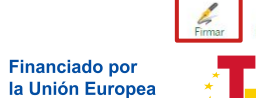

NextGenerationEU

 $\star$ 

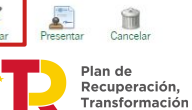

y Resiliencia

Junta de Andalucía

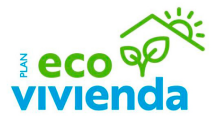

Tras adjuntar toda la documentación obligatoria, haga clic en el icono superior "Firma electrónica con Cl@ve", asegúrese de que el check de declaración responsable esté marcado y a continuación haga clic en el icono inferior "Firma electrónica con Cl@ve".

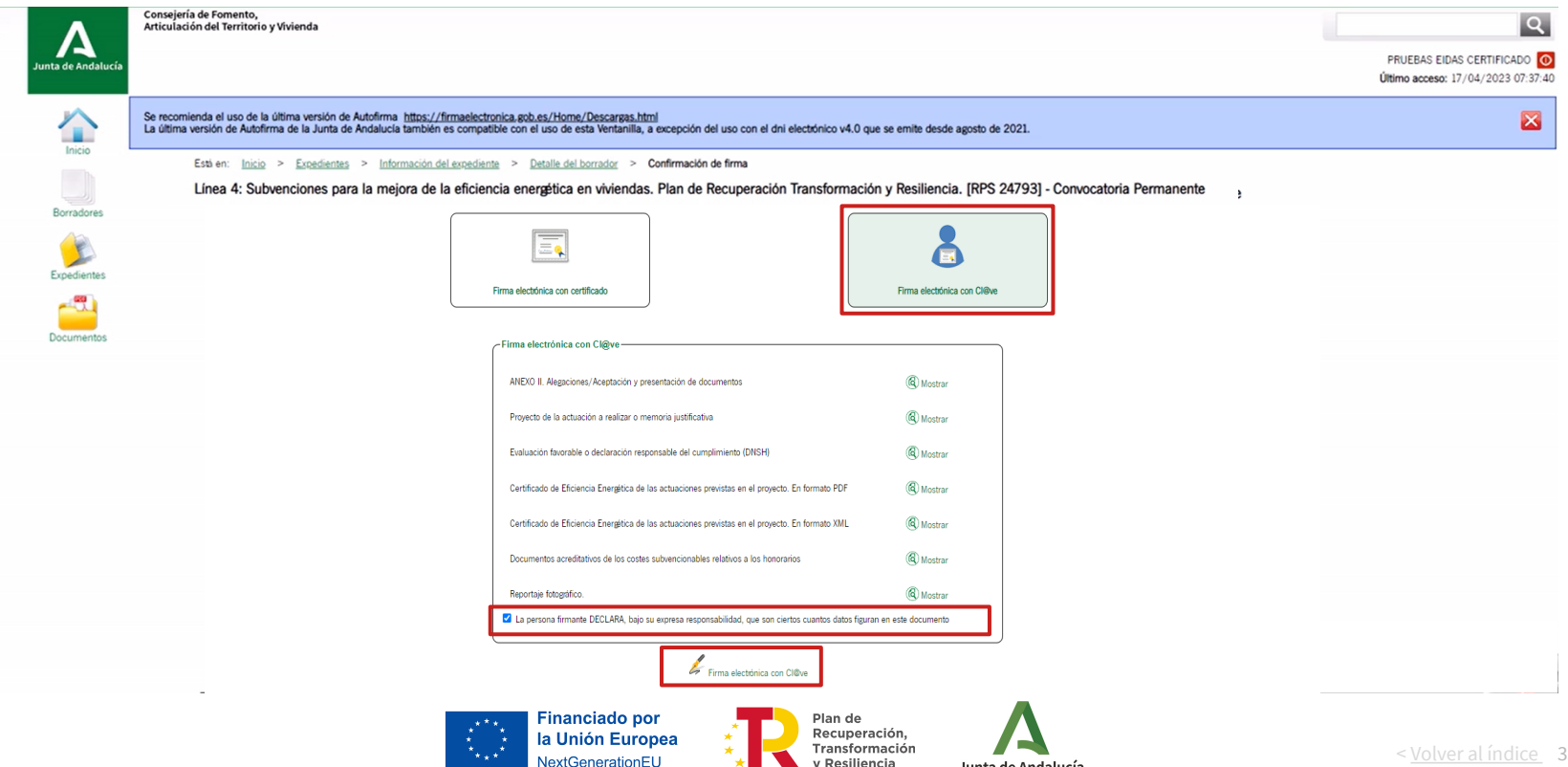

/ Resiliencia

Junta de Andalucía

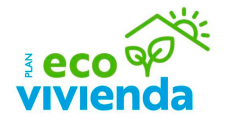

Tras firmar, se puede ver el registro de firma en cada uno de los documentos incorporados haciendo clic en el icono "Ver firmas".

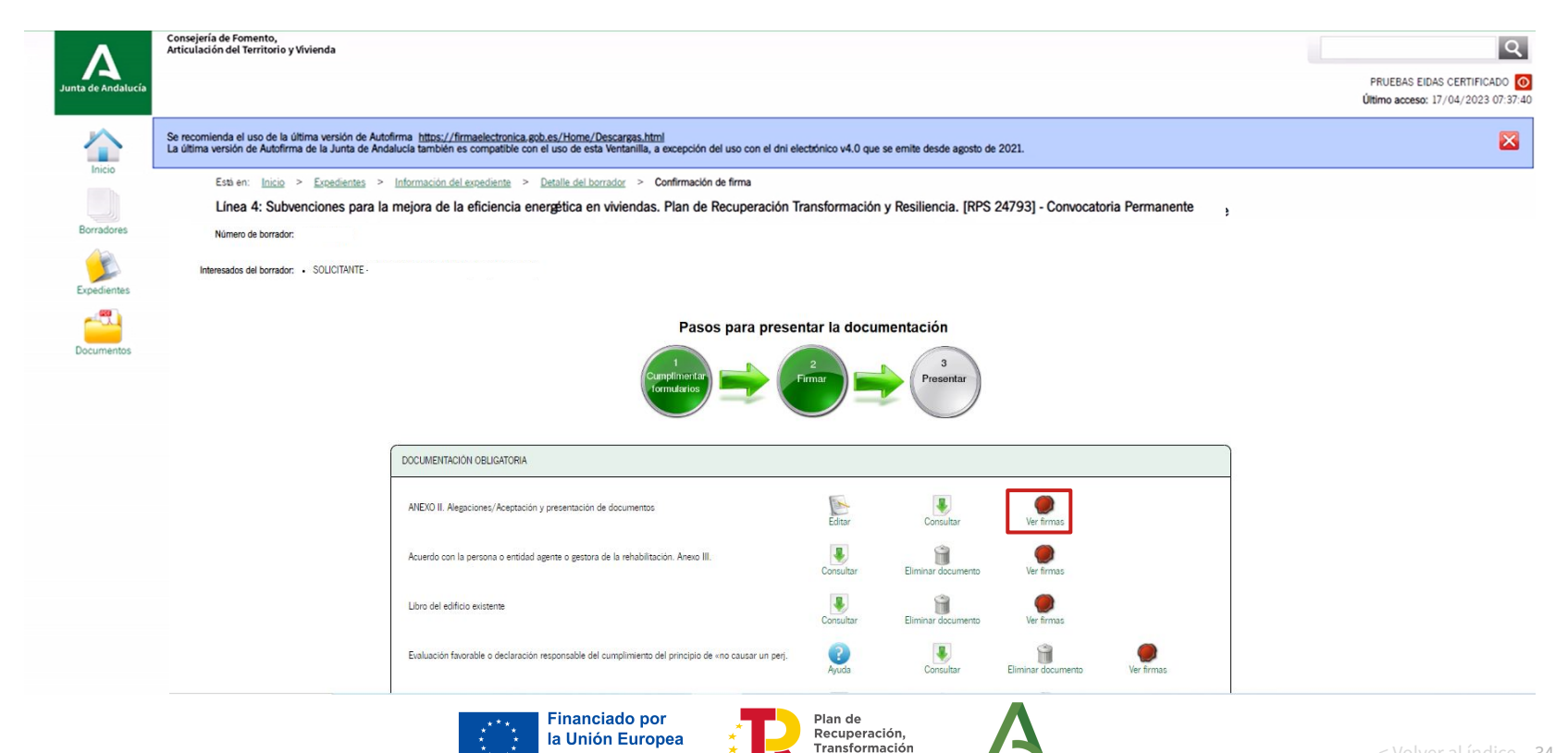

y Resiliencia

Junta de Andalucía

NextGenerationEU

< Volver al índice 34

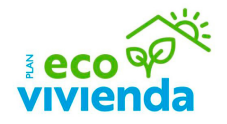

Para presentar el trámite, haga clic en el icono "Presentar" situado en la parte inferior de la página. A continuación, para confirmar el procedimiento de presentación de la documentación, haga clic en el botón "Aceptar" de la ventana emergente.

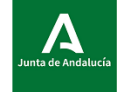

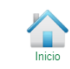

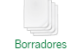

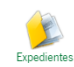

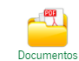

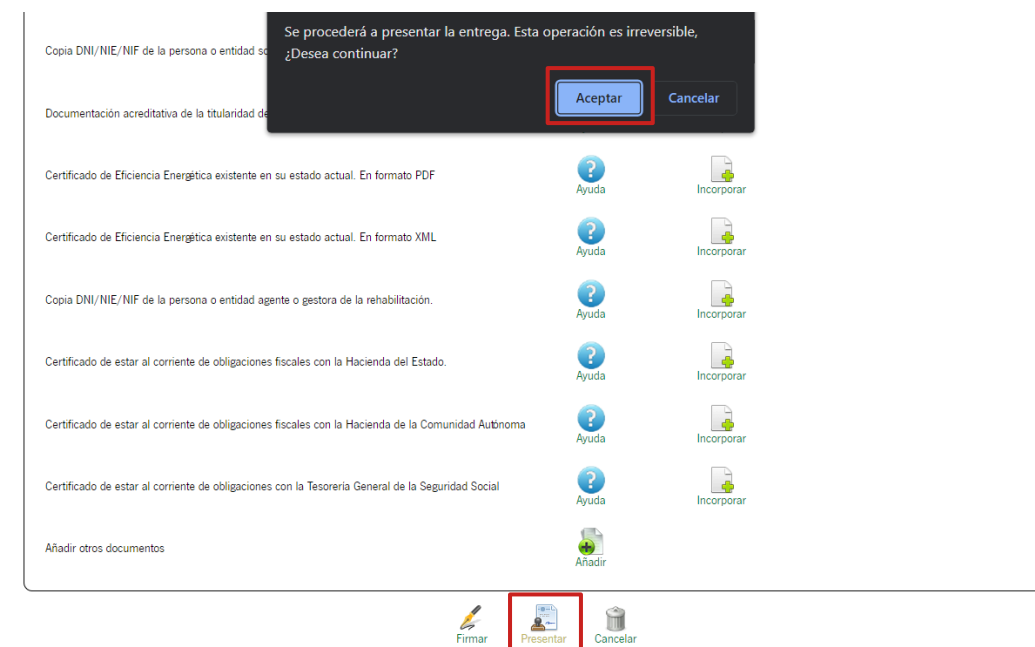

![](_page_34_Picture_9.jpeg)

![](_page_34_Picture_10.jpeg)

![](_page_34_Picture_11.jpeg)

< Volver al índice 35

#### **Justificante de entrega**

Tras la firma, descargue el justificante de entrega haciendo clic en el botón "Descargar justificante de entrega"

![](_page_35_Picture_2.jpeg)

![](_page_35_Picture_3.jpeg)

#### **Justificante de entrega**

Espere mientras se descarga el documento de presentación del expediente para terminar el trámite.

![](_page_36_Picture_2.jpeg)

![](_page_36_Figure_3.jpeg)

![](_page_36_Picture_4.jpeg)

![](_page_36_Picture_5.jpeg)

![](_page_36_Picture_6.jpeg)

# **Justificante de entrega**

Espere para descarga el documento firmado, no se genera de forma instantánea.

![](_page_37_Picture_2.jpeg)

![](_page_37_Picture_3.jpeg)

Importante: El documento firmado no es instantáneo, puede tardar algunos minutos. Para descargarlo, por favor, espere. También podrá acceder a su descarga en cualquier momento posterior a la entrega desde la página "Información del expediente"

![](_page_37_Picture_5.jpeg)

![](_page_37_Picture_6.jpeg)

![](_page_37_Picture_7.jpeg)

< Volver al índice 38

![](_page_38_Picture_0.jpeg)

![](_page_38_Picture_1.jpeg)

![](_page_38_Picture_2.jpeg)

![](_page_38_Picture_3.jpeg)

![](_page_38_Picture_4.jpeg)